# ユーザー ガイド

© Copyright 2019 HP Development Company, L.P.

Bluetooth は、その所有者が所有する商標で あり、使用許諾に基づいて HP Inc.が使用し ています。

本書の内容は、将来予告なしに変更される ことがあります。HP 製品およびサービスに 対する保証は、当該製品およびサービスに 付属の保証規定に明示的に記載されている ものに限られます。本書のいかなる内容 も、当該保証に新たに保証を追加するもの ではありません。本書に記載されている製 品情報は、日本国内で販売されていないも のも含まれている場合があります。本書の 内容につきましては万全を期しております が、本書の技術的あるいは校正上の誤り、 省略に対して責任を負いかねますのでご了 承ください。

初版:2019 年 1 月

製品番号:L52585-291

#### **製品についての注意事項**

このガイドでは、ほとんどのモデルに共通 の機能について説明します。一部の機能 は、お使いのコンピューターでは使用でき ない場合があります。

最新版のユーザー ガイドを確認するには、 HP のサポート Web サイト、 <https://support.hp.com/jp-ja/>にアクセスし、 説明に沿ってお使いの製品を探します。 **[ユーザー ガイド]**を選択します。

#### **ソフトウェア条項**

このコンピューターにプリインストールさ れている任意のソフトウェア製品をインス トール、複製、ダウンロード、またはその 他の方法で使用することによって、お客様 は HP 使用許諾契約(EULA)の条件に従うこ とに同意したものとみなされます。これら のライセンス条件に同意されない場合、未 使用の完全な製品(付属品を含むハード ウェアおよびソフトウェア)を 14 日以内に 返品し、販売店の返金方針に従って返金を 受けてください。

より詳しい情報が必要な場合またはコン ピューターの代金の返金を要求する場合 は、販売店に問い合わせてください。

## **安全に関するご注意**

**警告!** 低温やけどをするおそれがありますので、ひざなどの体の上にコンピューターを置いて使用し たり、肌に直接コンピューターが触れている状態で長時間使用したりしないでください。肌が敏感な 方は特にご注意ください。また、コンピューターが過熱状態になるおそれがありますので、コン ピューターの通気孔をふさいだりしないでください。コンピューターが過熱状態になると、やけどや コンピューターの損傷の原因になる可能性があります。コンピューターは、硬く水平なところに設置 してください。通気を妨げるおそれがありますので、隣にプリンターなどの表面の硬いものを設置し たり、枕や毛布、または衣類などの表面が柔らかいものを敷いたりしないでください。また、外部電 源アダプターを肌に触れる位置に置いたり、枕や毛布、または衣類などの表面が柔らかいものの上に 置いたりしないでください。お使いのコンピューターおよび外部電源アダプターは、International Standard for Safety of Information Technology Equipment (IEC 60950-1)で定められた、ユーザーが触れ る表面の温度に関する規格に適合しています。

# 目次

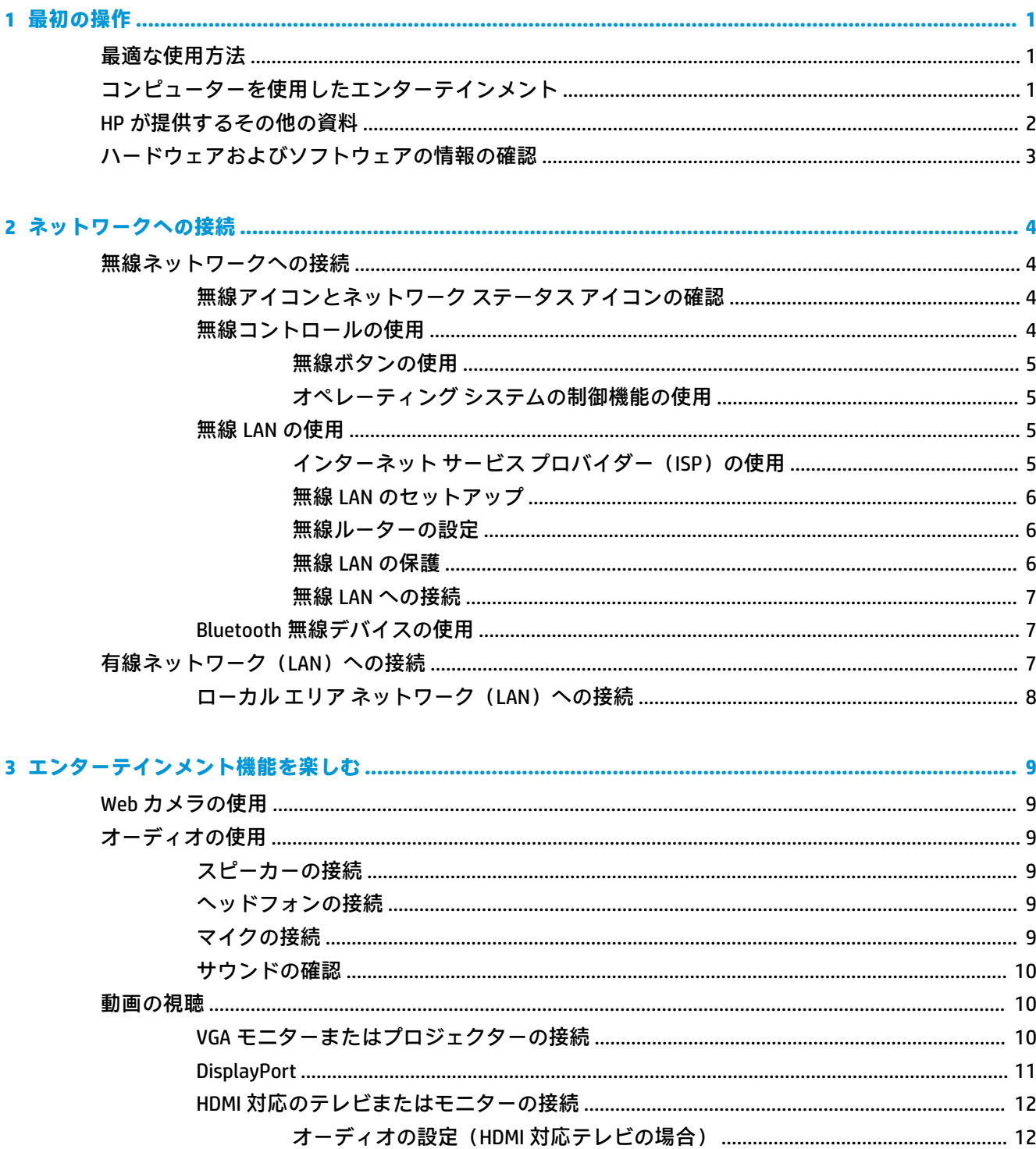

×

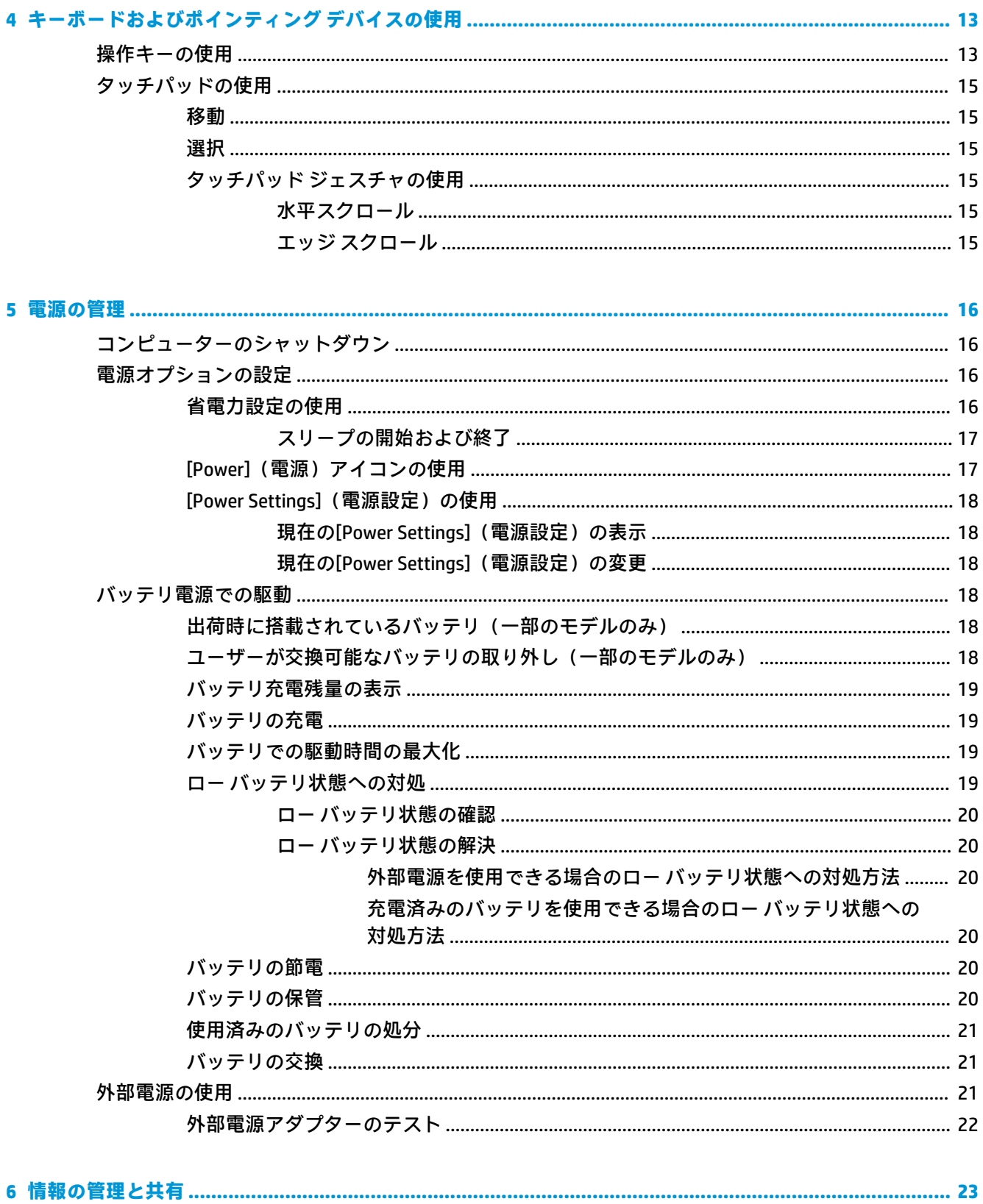

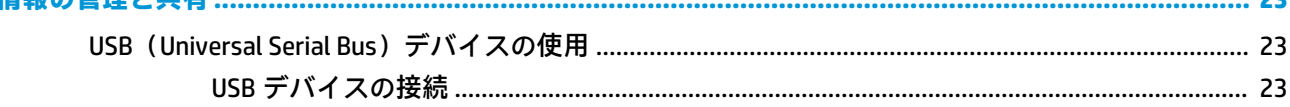

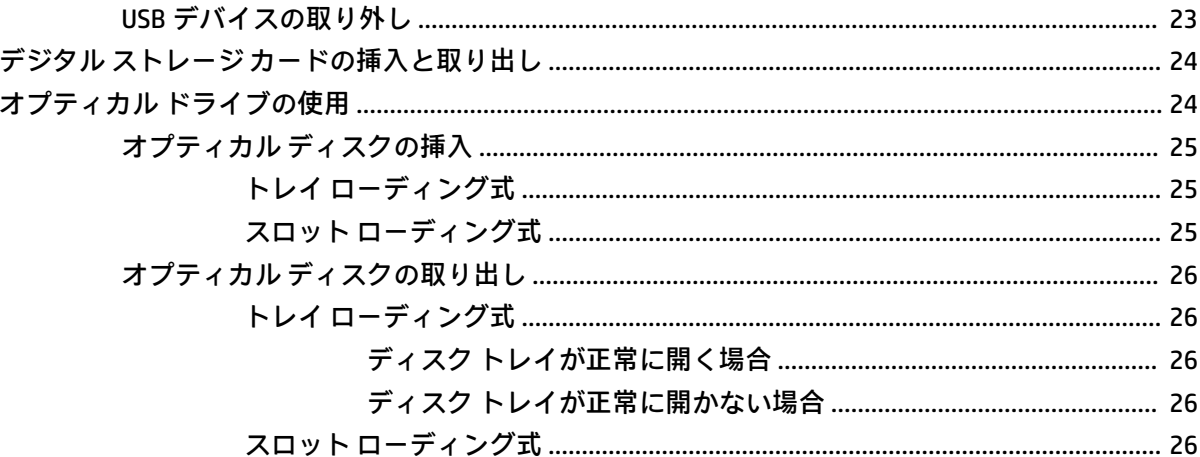

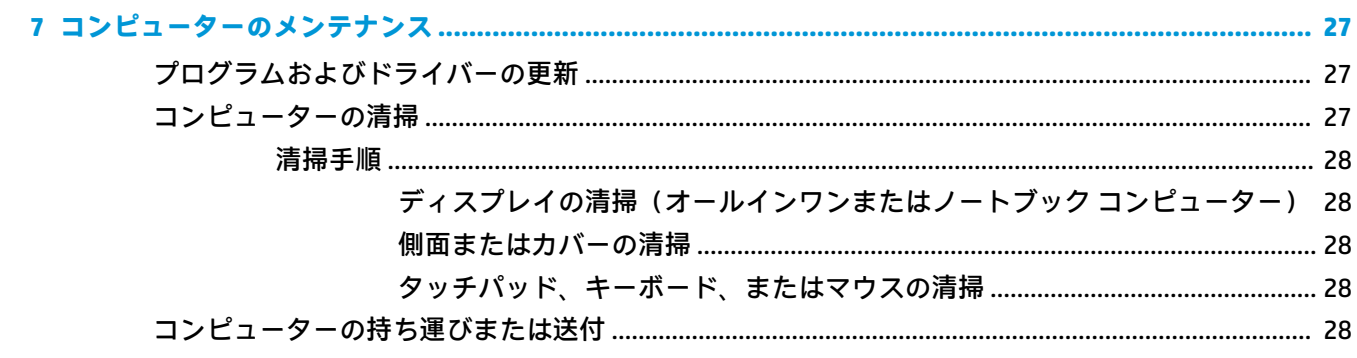

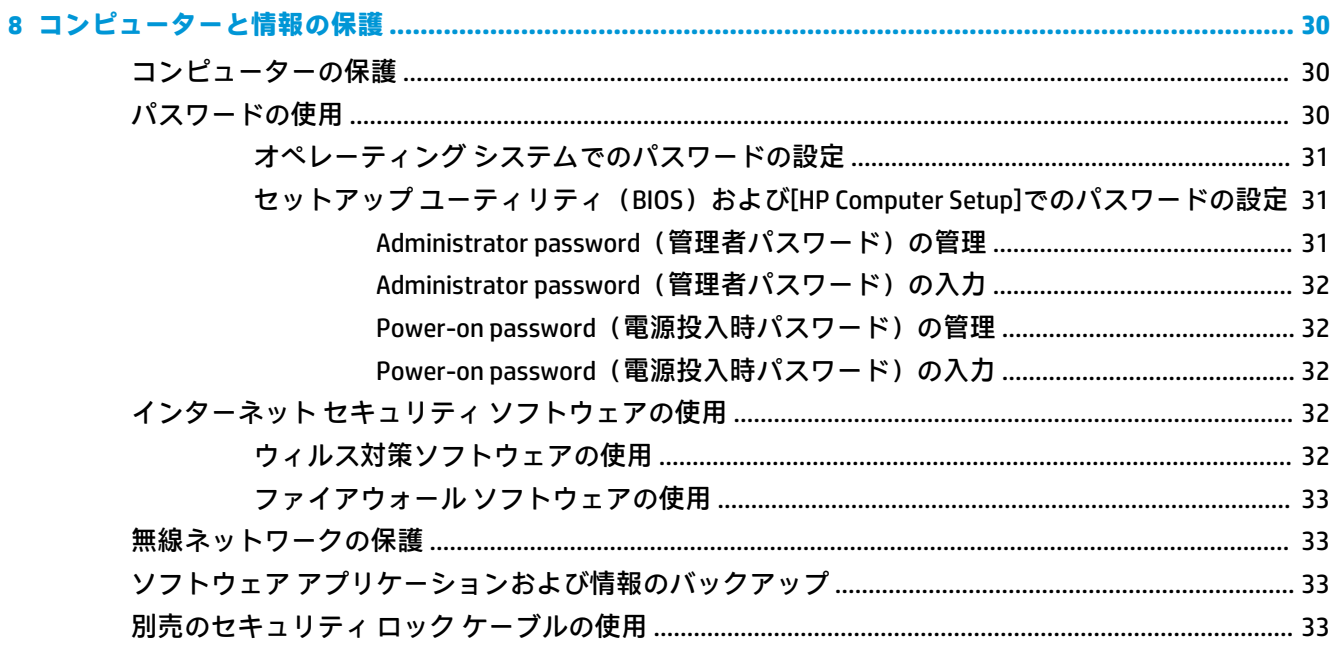

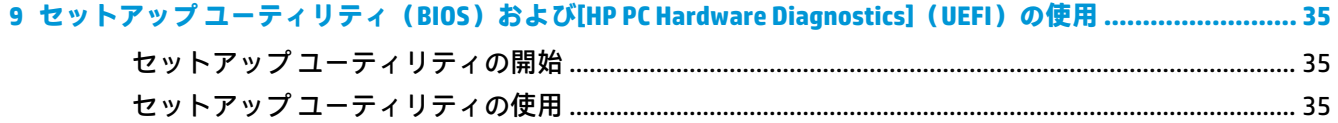

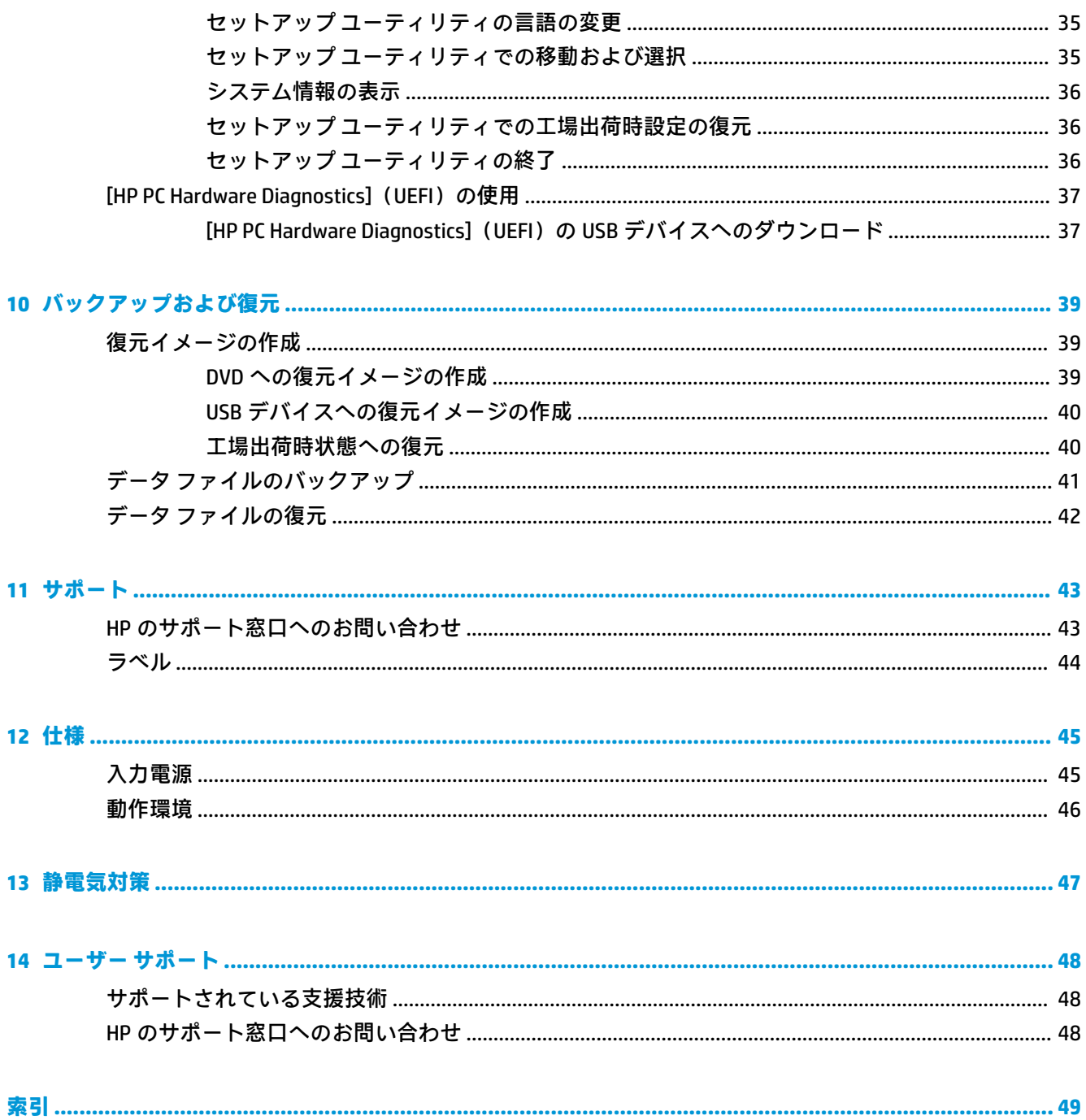

# <span id="page-8-0"></span>**1 最初の操作**

**重要:** このコンピューターにインストールされている Ubuntu オペレーティング システムでは、他の オペレーティング システムで利用できる一部の機能がサポートされていません。たとえば、Ubuntu では、スイッチャブル グラフィックスやデュアル グラフィックス、タッチスクリーン、無線 WAN、 指紋認証システム、ブルーレイ、Trusted Platform Module(トラステッド プラットフォーム モジュー ル)、GPS、および M.2 SSD や mSATA などのドライブがサポートされていない場合があります。Ubuntu では、Bluetooth®も完全にはサポートされていません。

このコンピューターは、ビジネスのシーンでもエンターテインメントのシーンでも存分に活用できる ように設計されたパワフルなツールです。お使いのコンピューターを最大限に活用するために、この 章では、セットアップ後の最適な使用方法、コンピューターを使ってできる楽しいこと、および HP が提供するさまざまな情報の入手方法などについて説明しています。

# **最適な使用方法**

コンピューターのセットアップおよび登録が終了したら、以下の手順を行うことをおすすめします。

- リカバリ ディスクまたはリカバリ フラッシュ ドライブを作成して、ハードドライブをバック アップします。39 ページの「 [バックアップおよび復元](#page-46-0) 」を参照してください。
- 有線ネットワークまたは無線ネットワークに接続します。詳しくは、4[ページの「](#page-11-0)ネットワー [クへの接続](#page-11-0) 」を参照してください。
- コンピューターのハードウェアおよびソフトウェアについて確認します。詳しくは、 3 ページの [ハードウェアおよびソフトウェアの情報の確認](#page-10-0) および9 ページの「 [エンターテイ](#page-16-0) [ンメント機能を楽しむ](#page-16-0) 」を参照してください。
- ウィルス対策ソフトウェアを更新または購入します。詳しくは、32 ページの [ウィルス対策ソフ](#page-39-0) [トウェアの使用](#page-39-0) を参照してください。

# **コンピューターを使用したエンターテインメント**

- コンピューターで YouTube 動画を再生したり、コンピューターをテレビに接続したりできます。 詳しくは、12 ページの HDMI [対応のテレビまたはモニターの接続](#page-19-0) を参照してください。
- コンピューターで音楽を再生したり、放送中のラジオ番組をコンピューターにストリーミングし て、世界各地のラジオの音楽番組やトーク番組を再生したりできます。9 ページの [オーディオ](#page-16-0) [の使用](#page-16-0) を参照してください。
- お使いのコンピューターを使用すると、パワフルなプレゼンテーションを作成したり、プロジェ クターを接続してグループでアイデアを共有したりできます。10 ページの VGA [モニターまた](#page-17-0) [はプロジェクターの接続](#page-17-0) を参照してください。

# <span id="page-9-0"></span>**HP が提供するその他の資料**

は』に記載されています

印刷物の『セットアップ手順』ポスターの説明に沿ってコンピューターの電源を入れ、このガイドを 見つけます。このガイドに記載されている情報を確認した後は、下の表に記載されている説明書や Web サイトも参照してください。

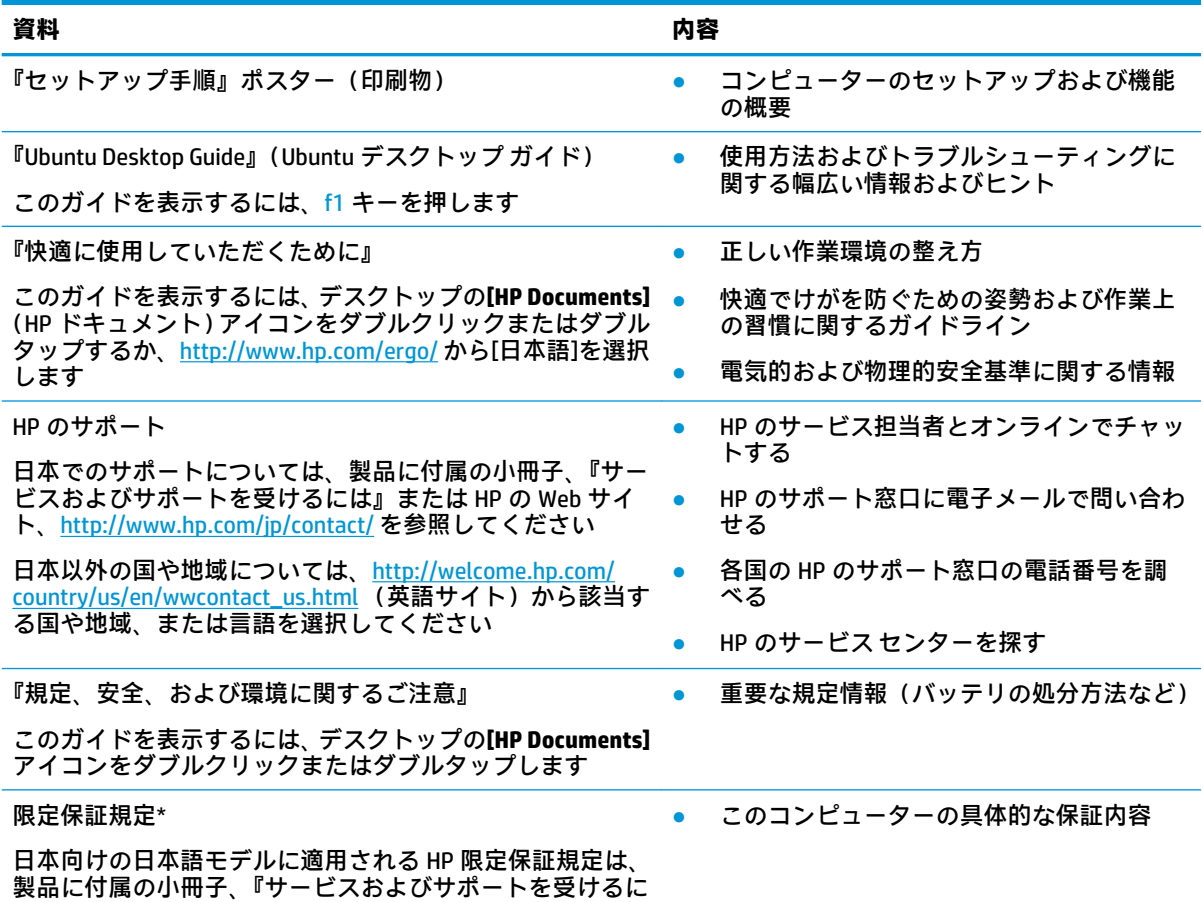

\* お使いの製品に適用される HP 限定保証規定は、国や地域によっては、お使いのコンピューターに収録されて いるドキュメントまたは製品に付属の CD や DVD に収録されているドキュメントに明示的に示されています。 日本向けの日本語モデル製品には、保証内容を記載した小冊子、『サービスおよびサポートを受けるには』が付 属しています。また、日本以外でも、印刷物の HP 限定保証規定が製品に付属している国や地域もあります。 保証規定が印刷物として提供されていない国または地域では、印刷物のコピーを入手できます。 <http://www.hp.com/go/orderdocuments/> でオンラインで申し込むか、または下記宛てに郵送でお申し込みくださ い。

- 北米: Hewlett-Packard, MS POD, 11311 Chinden Blvd., Boise, ID 83714, USA
- **ヨーロッパ、中東、アフリカ**:Hewlett-Packard, POD, Via G. Di Vittorio, 9, 20063, Cernusco s/Naviglio (MI), Italy
- **アジア太平洋**:Hewlett-Packard, POD, P.O. Box 200, Alexandra Post Office, Singapore 911507

保証規定の印刷物のコピーを請求する場合は、製品番号および保証期間(サービス ラベルに記載されていま す)、ならびにお客様のお名前およびご住所をお知らせください。

**重要:** お使いの HP 製品を上記の住所宛てに返品しないでください。日本でのサポートについては、 <http://www.hp.com/jp/contact/>を参照してください。日本以外の国や地域でのサポートについては、 [http://welcome.hp.com/country/us/en/wwcontact\\_us.html](http://welcome.hp.com/country/us/en/wwcontact_us.html) (英語サイト)から該当する国や地域、または言語を 選択してください。

# <span id="page-10-0"></span>**ハードウェアおよびソフトウェアの情報の確認**

**▲** 上部パネルの右端にある**[System menu]**(システム メニュー)アイコン→**[System Settings]**(シ ステム設定)アイコンの順に選択します。

お使いのコンピューターにインストールされている、オプティカル ドライブ、SSD(Solid State Drive)、 またはセカンダリ ハードドライブを含むすべてのデバイスが[Overview](概要)に表示されます。

コンピューターにインストールされているソフトウェアを確認するには、以下の操作を行います。

- **1.** デスクトップの左側にある**[Launcher]**(ランチャー)で**[Ubuntu Software Center]**(Ubuntu ソフト ウェア センター)ボタンをクリックしてから、ウィンドウの上部で**[Installed]**(インストール済 み)を選択して、ソフトウェアのカテゴリを表示します。
- **2.** ソフトウェアのカテゴリをクリックして、そのカテゴリのインストール済みソフトウェアを表示 します。

# <span id="page-11-0"></span>**2 ネットワークへの接続**

お使いのコンピューターは、どこへでも持ち運べます。しかし、自宅にいるときでも、コンピュー ターを有線または無線ネットワークに接続して使用すれば、世界中を検索して何百万もの Web サイト の情報を参照できます。この章では、ネットワークで世界と接続する方法について説明します。

# **無線ネットワークへの接続**

無線ネットワークでは、有線のケーブルの代わりに電波を介してデータを転送します。お買い上げい ただいたコンピューターには、以下の無線デバイスが 1 つまたは複数内蔵されている場合がありま す。

- 無線ローカル エリア ネットワーク(無線 LAN)デバイス:会社の事務所、自宅、および公共の 場所(空港、レストラン、喫茶店、ホテル、大学など)で、コンピューターを無線ローカル エリ ア ネットワーク(一般に、無線 LAN ネットワーク、無線 LAN と呼ばれます)に接続します。無 線 LAN では、コンピューターのモバイル無線デバイスは無線ルーターまたは無線アクセス ポイ ントと通信します。
- Bluetooth デバイス:他の Bluetooth 対応デバイス(コンピューター、タブレット、電話機、プリ ンター、ヘッド セット、スピーカー、カメラなど)に接続するためのパーソナル エリア ネット ワーク(PAN)を確立します。PAN では、各デバイスが他のデバイスと直接通信するため、デバ イス同士が比較的近距離になければなりません(通常は約 10 m 以内)。

## **無線アイコンとネットワーク ステータス アイコンの確認**

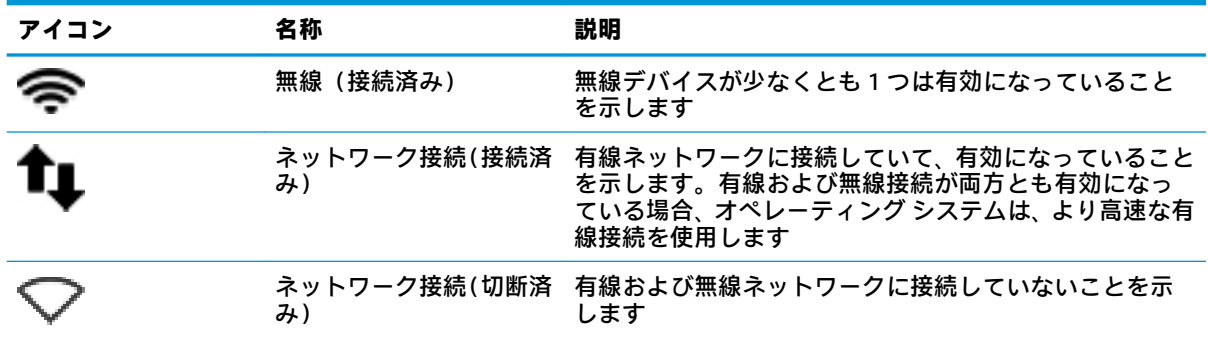

## **無線コントロールの使用**

以下の 1 つまたは複数の機能を使用して、コンピューター本体の無線デバイスを制御できます。

- 無線ボタン、無線スイッチ、または無線キー(この章ではこれらすべてを無線ボタンと呼びま す)(一部のモデルのみ)
- オペレーティング システムの制御機能

#### <span id="page-12-0"></span>**無線ボタンの使用**

モデルにもよりますが、コンピューターには無線ボタン、1 つまたは複数の無線デバイス、1 つまた は複数の無線ランプがあります。出荷時の設定でコンピューターのすべての無線デバイスが有効に なっている場合、最初にコンピューターの電源を入れたときに 白色 の無線ランプが点灯します。

無線ランプは、無線デバイスの全体的な電源の状態を表すものであり、個々のデバイスの状態を表す ものではありません。無線ランプが 白色 の場合は、少なくとも 1 つの無線デバイスがオンになってい ることを示しています。無線ランプが オレンジ色 の場合は、すべての無線デバイスがオフになってい ることを示しています。

出荷時の設定ではすべての無線デバイスが有効になっています。このため、複数の無線デバイスのオ ンとオフの切り替えを、無線ボタンで同時に行うことができます。無線デバイスを個別に制御するに は、上部パネルの右端にある[System menu] (システム メニュー) アイコン – → [Wi-Fi Settings] (Wi-Fi 設定)の順に選択します。

#### **オペレーティング システムの制御機能の使用**

有線または無線ネットワーク デバイスを有効または無効にするには、以下の操作を行います。

- **1.** 上部パネルの右端にある**[System menu]**(システム メニュー)アイコンをクリックします。
- **2.** ネットワークをオフにします(すべてのネットワーク デバイス)。

#### **無線 LAN の使用**

無線 LAN デバイスを使用すると、無線ルーターまたは無線アクセス ポイントによってリンクされた、 複数のコンピューターおよび周辺機器で構成されている無線ローカル エリア ネットワーク (無線 LAN) にアクセスできます。

- **注記:** 無線接続を作成したり、ネットワーク内のユーザーにアクセスを許可したりするときには、 root パスワードの入力を求められます。
- **注記:無線ルーター**と**無線アクセス ポイント**という用語は、同じ意味で使用されることがよくありま す。
	- 企業または公共の無線 LAN など、大規模な無線 LAN では通常、大量のコンピューターおよび周 辺機器に対応したり、重要なネットワーク機能を分離したりできる無線アクセス ポイントを使用 します。
	- SOHO 環境で使われる無線 LAN では通常、無線ルーターを使用して、複数台の無線接続または有 線接続のコンピューターでインターネット接続、プリンター、およびファイルを共有できます。 追加のハードウェアやソフトウェアは必要ありません。

お使いのコンピューターに搭載されている無線 LAN デバイスを使用するには、無線 LAN インフラスト ラクチャ(サービス プロバイダーか、公共または企業ネットワークを介して提供されます)に接続す る必要があります。

#### **インターネット サービス プロバイダー(ISP)の使用**

自宅でインターネット アクセスをセットアップするには、インターネット サービス プロバイダー (ISP)のアカウントを設定する必要があります。インターネット サービスの申し込みおよびモデムの 購入については、利用する ISP に問い合わせてください。ほとんどの ISP が、モデムのセットアップ、 無線コンピューターをモデムに接続するためのネットワーク ケーブルの取り付け、インターネット サービスのテストなどの作業に関するサポートを提供しています。

**注記:** インターネットにアクセスするためのユーザー ID およびパスワードは、利用する ISP から提供 されます。この情報は、記録して安全な場所に保管しておいてください。

#### <span id="page-13-0"></span>**無線 LAN のセットアップ**

無線 LAN をセットアップし、インターネットに接続するには、以下のような準備が必要です。

- ブロードバンド モデム (DSL またはケーブル)およびインターネット サービス プロバイダー (ISP)が提供する高速インターネット サービス
- 無線ルーター (別売)
- 無線コンピューター
- **注記:** 一部のモデムには、無線ルーターが内蔵されています。モデムの種類については、ISP に問い 合わせて確認してください。

お使いのネットワークを拡張する場合、新しい無線または有線のコンピューターやタブレットをネッ トワークに追加してインターネットに接続できます。

無線 LAN のセットアップについて詳しくは、ルーターの製造元または ISP から提供されている情報を 参照してください。

#### **無線ルーターの設定**

無線 LAN のセットアップについて詳しくは、ルーターの製造元またはインターネット サービス プロ バイダー(ISP)から提供されている情報を参照してください。

**注記:** 最初に、ルーターに付属しているネットワーク ケーブルを使用して、新しい無線コンピュー ターをルーターに接続することをおすすめします。コンピューターが正常にインターネットに接続 できることを確認したら、ケーブルを外し、無線ネットワークを介してインターネットにアクセスし ます。

#### **無線 LAN の保護**

無線 LAN をセットアップする場合や、既存の無線 LAN にアクセスする場合は、常にセキュリティ機能 を有効にして、不正アクセスからネットワークを保護してください。無線 LAN スポットと呼ばれるイ ンターネット カフェや空港などで利用できる公衆無線 LAN では、セキュリティ対策がとられていない ことがあります。無線 LAN スポットを利用するときにコンピューターのセキュリティに不安がある 場合は、ネットワークに接続しての操作を、機密性の低い電子メールや基本的なネット サーフィン程 度にとどめておいてください。

無線信号はネットワークの外に出てしまうため、保護されていない信号を他の無線 LAN デバイスに拾 われる可能性があります。事前に以下のような対策を採ることで無線 LAN を保護します。

● ファイアウォールを使用する

ファイアウォールは、ネットワークに送信されてくるデータとデータ要求をチェックし、疑わし いデータを破棄します。ファイアウォールの種類は、ソフトウェアとハードウェアに分けられま す。ネットワークによっては、両方の種類を組み合わせて使用します。Ubuntu にはファイア ウォール ソフトウェアは搭載されていませんが、Ubuntu が提供している無料のファイアウォー ル ユーティリティである[Gufw]をダウンロードできます。[Gufw]をダウンロードおよびインス トールする方法について詳しくは、33 ページの ファイアウォール [ソフトウェアの使用](#page-40-0) を参照 してください。

● 無線を暗号化する

無線の暗号化では、ネットワークで送受信されるデータの暗号化と復号化を行ってセキュリティ を高めます。

#### <span id="page-14-0"></span>**無線 LAN への接続**

無線 LAN に接続するには、以下の操作を行います。

- **1.** 無線 LAN デバイスがオンになっていることを確認します。オンになっている場合は、無線ランプ が 白色 に点灯しています。無線ランプが オレンジ色 に点灯している場合は、無線ボタンを押し ます。
- **2.** 上部パネルの右端にある**[System menu]**(システム メニュー)アイコンをクリックします。

**[Select Network]**(ネットワークの選択)の下に、使用できる無線ネットワークの一覧が表示され ます。

**3.** 目的の無線ネットワークをクリックします。

ネットワークがセキュリティ設定済みの無線 LAN である場合は、ネットワーク セキュリティ コードの入力を求めるメッセージが表示されます。コードを入力し、**[OK]**を選択して接続を完了 します。

- **注記: [Settings]**(設定)を起動し、**[Wi-Fi]**セクションに移動して、**[Menu]**(メニュー)ボタン →**[Connect to Hidden Wireless Network]**(非表示の無線ネットワークへの接続)の順に選択しま す。ESSID 情報を入力して、暗号化パラメーターを設定します。
- **注記:** お使いのネットワークを隠すように設定していない場合に無線 LAN が一覧に表示されな いときは、ユーザーが無線ルーターまたはアクセス ポイントの範囲外にいることになります。

接続したいネットワークが表示されない場合は、上部パネルの右端にある**[Network menu]**(ネッ トワーク メニュー)アイコン→**[Edit Connections]**(接続の編集)の順に選択します。

**注記:** 動作範囲(無線信号が届く範囲)は、無線 LAN の機器の数や配置などの設置状況、ルーターの 製造元、および壁や床などの建造物やその他の電子機器からの干渉の有無や程度に応じて異なりま す。

### **Bluetooth 無線デバイスの使用**

モデルによっては、コンピューターに Bluetooth デバイスが内蔵されている場合があります。 Bluetooth デバイスによって近距離の無線通信が可能になり、以下のような電子機器の通信手段を従来 の物理的なケーブル接続から無線通信に変更できるようになりました。

- コンピューター(デスクトップ、ノートブック、タブレット、PDA)
- 電話機(携帯、コードレス、スマートフォン)
- イメージング デバイス(プリンター、カメラ)
- オーディオ デバイス (ヘッドセット、スピーカー)
- マウス

Bluetooth デバイスは、Bluetooth デバイスの PAN(Personal Area Network)を設定できるピアツーピア 機能を提供します。Bluetooth デバイスの設定と使用方法については、Bluetooth ソフトウェアのヘル プを参照してください。

# **有線ネットワーク(LAN)への接続**

有線 LAN に接続するには、8 ピンの RJ-45 ネットワーク ケーブルが必要です。

**警告!** 火傷や感電、火災、および装置の損傷を防ぐため、モデム ケーブルまたは電話ケーブルを RJ-45 (ネットワーク)コネクタに接続しないでください。

## <span id="page-15-0"></span>**ローカル エリア ネットワーク(LAN)への接続**

コンピューターを自宅のルーターに直接有線接続する(無線で作業しない)場合、または会社の既存 の有線ネットワークに接続する場合は、LAN 接続を使用します。

ネットワーク ケーブルを接続するには、以下の操作を行います。

- **1.** ネットワーク ケーブルの一方の端をコンピューター本体のネットワーク コネクタに差し込みま す。
- **2.** ネットワーク ケーブルのもう一方の端をデジタル モジュラー コンセントまたはルーターに差し 込みます。
- **注記:** ネットワーク ケーブルに、テレビやラジオからの電波障害を防止するノイズ抑制コアが 取り付けられている場合は、コアが取り付けられている方の端をコンピューターに接続します。

# <span id="page-16-0"></span>**3 エンターテインメント機能を楽しむ**

お使いのコンピューターをエンターテインメントのハブとして使用して、Web カメラを使ったソー シャル ネットワーキングを行ったり、音楽の再生や管理をしたり、映画のダウンロードや視聴を行っ たりできます。または、コンピューターをさらにパワフルなエンターテインメント センターにするに は、モニター、プロジェクター、テレビ、スピーカー、ヘッドフォン、さらに一部のモデルでは HD 対応デバイスなどの外付けデバイスを接続します。また、Web カメラを Google の[ハングアウト]や [Skype]などのアプリケーションとともに使用することもできます。

# **Web カメラの使用**

お使いのコンピューターには、Web カメラが内蔵されている場合があります。Web カメラはソーシャ ル ネットワーキングのパワフルなツールで、すぐ隣にいる友人や同僚とも、地球の裏側にいる友人や 同僚とも、同じように間近に感じるコミュニケーションが取れます。Web カメラを使用すると、イン スタント メッセージ ソフトウェアによる動画のストリーミングが行えます。また、プリインストール されている[Camera](カメラ)ソフトウェアを使用すると、静止画像の撮影が行えます。

# **オーディオの使用**

オプティカル ドライブを内蔵した HP 製コンピューターでは、音楽 CD の再生、音楽のダウンロードや 再生、Web 上のオーディオ コンテンツ(ラジオなど)のストリーミング、オーディオの録音、オー ディオとビデオの組み合わせによるマルチメディアの作成などが可能です。オーディオを聴く楽し みを広げるには、スピーカーやヘッドフォンなどの外付けオーディオ デバイスを接続します。

### **スピーカーの接続**

有線のスピーカーをコンピューターに接続する場合は、コンピューターまたはドッキング ステーショ ンの USB ポート(またはオーディオ出力コネクタ)に接続します。

**無線**スピーカーをコンピューターに接続するには、デバイスの製造元の説明書に沿って操作してくだ さい。HD 対応スピーカーをコンピューターに接続するには、12 ページの [オーディオの設定\(HDMI](#page-19-0) [対応テレビの場合\)を](#page-19-0)参照します。オーディオ デバイスを接続する前に、必ず音量を調整してくださ い。

### **ヘッドフォンの接続**

有線のヘッドフォンは、コンピューターのヘッドフォン コネクタに接続できます。

**無線**のヘッドフォンをコンピューターに接続するには、デバイスの製造元の説明書に沿って操作して ください。

**警告!** 突然大きな音が出て耳を傷めることがないように、音量の調節を行ってからヘッドフォン、イ ヤフォン、またはヘッドセットを使用してください。安全に関する情報について詳しくは、『規定、 安全、および環境に関するご注意』を参照してください。

### **マイクの接続**

オーディオを録音するには、コンピューターのマイク コネクタにマイクを接続します。良好な録音結 果を得るため、雑音がないように設定して、直接マイクに向かって話します。

## <span id="page-17-0"></span>**サウンドの確認**

お使いのコンピューターのシステム サウンドを確認するには、以下の操作を行います。

- **1.** 上部パネルの右端にある**[System menu]**(システム メニュー)アイコンをクリックしてから、 **[System Settings]**(システム設定)→**[Sound]**(サウンド)アイコンの順に選択します。
- **2. [Sound Effects]**(サウンド エフェクト)タブをクリックし、**[Choose an alert sound]**(警告音を選 択)の下にあるサウンド オプションのどれかを選択して個々のサウンドをテストします。

コンピューターの録音機能を確認するには、以下の操作を行います。

- **1.** 上部パネルの右端にある**[System menu]**アイコンをクリックしてから、**[System Settings]**→ **[Sound]**アイコンの順に選択します。
- **2. [Input]**(入力)タブをクリックしてから、ウィンドウの左側にある**[Record sound from]**(録音サ ウンド フォーム)パネルで、**[Line in]**(ライン入力)または**[Internal Microphone]**(内蔵マイク) を選択します。
- **3.** 目的の設定になるように**[Input volume]**(入力音量)スライダーを動かして、入力音量を調整し ます。
- **注記:** 良好な録音結果を得るため、雑音がないように設定して、直接マイクに向かって話します。

コンピューターのオーディオ設定を確認または変更するには、上部パネルの右端にある**[Sound menu]** (サウンド メニュー)アイコンを選択します。

## **動画の視聴**

お使いのコンピューターはパワフルなビデオ デバイスであり、お気に入りの Web サイトの動画のス トリーミングを視聴したり、動画や映画をあらかじめダウンロードしてネットワークにアクセスしな いでコンピューター上で視聴したりできます。

コンピューターのビデオ コネクタのどれかに外付けモニター、プロジェクター、またはテレビを接続 することで、視聴の楽しみが広がります。ほとんどのコンピューターには VGA(Video Graphics Array) コネクタがあり、アナログ ビデオ デバイスに接続します。コンピューターによっては DisplayPort が 搭載されています。この場合は、DisplayPort を高性能なモニターやプロジェクターなどの別売のデジ タル ディスプレイに接続します。また、一部のコンピューターには、HDMI(High-Definition Multimedia Interface)出力端子も搭載されており、HD 対応のモニターまたはテレビに接続できます。

**重要:** 外付けデバイスが、正しいケーブルを使用してコンピューター上の正しいコネクタに接続され ていることを確認してください。不明点や疑問点がある場合は、デバイスの製造販売元の説明を確認 してください。

### **VGA モニターまたはプロジェクターの接続**

コンピューターの表示画面をモニターやプロジェクターなどの外付けの VGA モニターまたはプロ ジェクターに切り替えてプレゼンテーションを行うには、モニターまたはプロジェクターを HDMI to VGA アダプターに接続し、アダプターをコンピューターの HDMI 出力端子に接続します。

**注記:** 外付けデバイスの解像度を調整してください。上部パネルの右端にある**[System menu]**(シス テム メニュー)アイコンをクリックしてから、**[Displays]**(ディスプレイ)を選択し、**[Resolution]**(解 像度)の横にあるドロップダウン メニューで解像度を選択します。**[Launcher placement]**(ランチャー の配置)の横にあるドロップダウン メニューで、[Launcher](ランチャー)を表示するディスプレイ を選択します。**[Apply]**(適用)をクリックして変更を適用します。

<span id="page-18-0"></span>モニターまたはプロジェクターを接続するには、以下の操作を行います。

- **1.** モニターまたはプロジェクターとコンピューターの VGA コネクタを VGA ケーブルで接続しま す。
- **2.** f4 キーを押すと、表示画面が以下の 4 つの表示状態の間で切り替わります。
- **注記:** お使いのモデルによっては、この操作のファンクション キーが異なる場合があります。
	- **Laptop display only (ノートブックのディスプレイのみ):** コンピューター本体の画面にの み表示します。
	- **Mirror displays(ディスプレイのミラーリング):** コンピューター本体および外付けデバイ スの**両方の**画面に同時に表示します。
	- **拡張:** コンピューター本体および外付けデバイスの**両方**にわたって画像を拡張します。
	- **External monitor only(外付けモニターのみ):** 外付けデバイスの画面にのみ表示します。

f4 キーを押すたびに、表示状態が切り替わります。

f4 キーを押しても外付けモニターが検出されなかった場合は、以下の操作を行います。

- **1.** 上部パネルの右端にある**[System menu]**アイコンをクリックし、**[Devices]**(デバイス)→**[Displays]** の順に選択します。
- **2.** [Detect Displays](ディスプレイの検出)ボタンをクリックします。
- **3. [On/Off]**(オン/オフ)スライダー ボタンを、ディスプレイ レイアウトの下にある**[On]**(オン)の 方向に動かします。初期設定のモニターが検出されない場合は、外付けモニターの仕様を参照し て解像度とリフレッシュ レートを設定します。必要に応じて自動回転を変更します。ディスプ レイのミラーリングが必要な場合は、**[Mirror Displays]**(ディスプレイのミラーリング)チェック ボックスにチェックを入れます。
- **4.** 設定が完了したら、**[Apply]**→**[OK]**の順にクリックします。

#### **DisplayPort**

DisplayPort は、HD 対応テレビ、対応しているデジタルまたはオーディオ コンポーネントなどのビデ オまたはオーディオ デバイスとコンピューターを接続するためのコネクタです。DisplayPort は VGA 外付けモニター コネクタを上回るパフォーマンスを提供し、デジタル接続の質を向上させます。

- **注記:** DisplayPort を使用してビデオ信号または音声信号を伝送するには、DisplayPort ケーブル(別 売)が必要です。
- **注記:** コンピューターの DisplayPort には、1 つの DisplayPort デバイスを接続できます。コンピュー ター本体の画面に表示される情報を DisplayPort デバイスに同時に表示できます。

DisplayPort にビデオまたはオーディオ デバイスを接続するには、以下の操作を行います。

**1.** DisplayPort ケーブルの一方の端をコンピューターの DisplayPort に接続します。

**注記:** DisplayPort 端子の形状や対応するモードは、モデルによって異なります。

**2.** ケーブルのもう一方の端をビデオ デバイスに接続します。接続後の手順については、製造元の説 明書を参照してください。

**注記:** デバイスのケーブルを取り外すには、コネクタのリリース ボタンを押し下げます。

## <span id="page-19-0"></span>**HDMI 対応のテレビまたはモニターの接続**

HD 対応のテレビまたはモニターでコンピューターの表示画面を見るには、以下の手順に従って HD 対 応のデバイスを接続します。

HDMI デバイスをコンピューターに接続するには、別売の HDMI ケーブルが必要です。

**注記:** 特に[拡張]オプションを選択した場合に、外付けデバイスの解像度を調整してください。上部 パネルの右端にある**[System menu]**(システム メニュー)アイコンをクリックし、**[Devices]**(デバイ ス)→**[Displays]**の順に選択します。次に、**[Resolution**(解像度)の横にあるドロップダウン メニューで **]** 解像度を選択します。

HD 対応のテレビまたはモニターをコンピューターに接続するには、以下の操作を行います。

**1.** HDMI ケーブルの一方の端をコンピューターの HDMI 出力端子に接続します。

**注記:** HDMI 端子の形状は、モデルによって異なります。

- **2.** ケーブルのもう一方の端を HD 対応のテレビまたはモニターに接続します。
- **3.** f4 キーを押すと、コンピューターの表示画面が以下の 4 つの表示状態の間で切り替わります。
	- **Laptop display only(ノートブックのディスプレイのみ):** コンピューター本体の画面にの み表示します。
	- **Mirror displays(ディスプレイのミラーリング):** コンピューター本体および外付けデバイ スの**両方の**画面に同時に表示します。
	- **拡張:** コンピューター本体および外付けデバイスの**両方**にわたって画像を拡張します。
	- **External monitor only(外付けモニターのみ):** 外付けデバイスの画面にのみ表示します。

f4 キーを押すたびに、表示状態が切り替わります。

#### **オーディオの設定(HDMI 対応テレビの場合)**

HDMI は、HD 対応のビデオとオーディオをサポートする唯一のビデオ インターフェイスです。HDMI 対応のテレビをコンピューターに接続した後、以下の操作を行って HDMI オーディオをオンにできま す。

- **1.** 上部パネルの右端にある**[Sound menu]**(サウンド メニュー)アイコンをクリックしてから、 **[Sound Settings]**(サウンド設定)を選択します。
- **2. [Output]**(出力)タブで、**[Internal Audio Digital Stereo (HDMI)]**(内部オーディオ デジタル ステレ オ(HDMI))を選択します。
- 3. [Sound] (サウンド) ウィンドウを閉じます。
- オーディオのストリーミングをコンピューターのスピーカーに戻すには、以下の操作を行います。
- **1.** 上部パネルの右端にある**[Sound menu]**アイコンをクリックしてから、**[Sound Settings]**を選択しま す。
- **2. [Output]**タブで、**[Internal Audio Analog Stereo]**(内部オーディオ アナログ ステレオ)を選択しま す。
- **3.** [Sound]ウィンドウを閉じます。

# <span id="page-20-0"></span>**4 キーボードおよびポインティング デバイ スの使用**

お使いのコンピューターでは、キーボードやポインティング デバイスを使用して画面を見ながら簡単 に操作が行えます。一部のモデルには、よく使用する操作を実行できる操作キーまたはホットキー機 能も含まれています。 タッチパッド では、外付けマウスで実行する場合と同じように、画面に表示さ れている機能を実行できます。

ポインティング デバイスの機能を調べたり、目的の設定を選択したりするには、以下の操作を行いま す。

- **1. [Devices menu]**(デバイス メニュー)をクリックして、**[Mouse and TouchPad]**(マウスとタッチ パッド)→**[System Settings]**(システム設定)の順に選択します。
- **2. [Mouse and Touchpad]**をクリックします。

外付け USB マウス(別売)をコンピューターの USB ポートのどれかに接続して使用できます。

**注記:** 国または地域によっては、キーボードに含まれるキーおよびキーボード機能がこの項目での説 明と異なる場合もあります。

# **操作キーの使用**

操作キーを押すと、割り当てられている機能が実行されます。f1~f12 の各キーのアイコンは、操作 キーに割り当てられている機能を表します。通常、f5 キーを押すとファイル ブラウザーが起動し、 [Home Folder](ホーム フォルダー)の内容が表示されます。

**注記:** ここでは、ほとんどのモデルに共通の操作キーについて説明します。一部の操作キーは、お使 いのコンピューターでは使用できない場合があります。

操作キーの機能を使用するには、そのキーを押します。

**注意:** セットアップ ユーティリティで設定変更を行う場合は、細心の注意を払ってください。設定を 誤ると、コンピューターが正しく動作しなくなる可能性があります。

操作キーの機能は、出荷時に有効に設定されています。この機能は、セットアップ ユーティリティ (BIOS)で無効にできます。セットアップ ユーティリティ(BIOS)を開いたときの手順については、 35 ページの「 セットアップ [ユーティリティ\(BIOS\)および\[HP PC Hardware Diagnostics\]\(UEFI\)の使](#page-42-0) [用](#page-42-0) 」を参照し、画面下部の説明に沿って操作してください。

操作キーの機能を無効にした後も、fn キーを適切な操作キーと組み合わせて押すことによって、各機 能を引き続き実行できます。

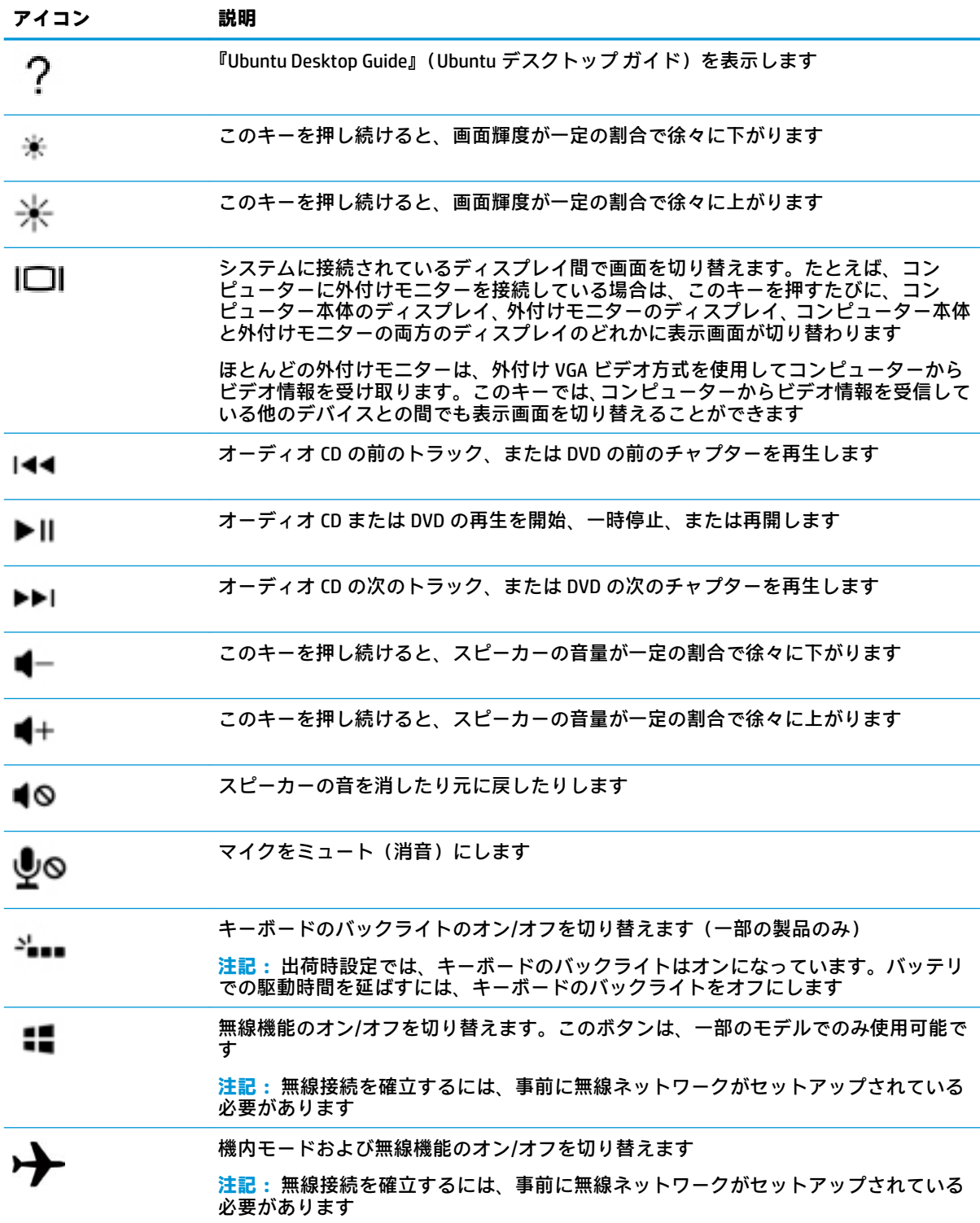

# <span id="page-22-0"></span>**タッチパッドの使用**

タッチパッドを使用すると、簡単な指の動きでコンピューターを操作できます。

#### **移動**

画面上のポインターを移動するには、 タッチパッド 上でポインターを移動したい方向に 1 本の指を滑 らせます。

タッチパッドを使用して選択、ダブルクリック、およびドラッグするには、以下の操作を行います。

- **1.** 上部パネルの右端にある**[System menu]**(システム メニュー)アイコンをクリックし、**[System Settings]**(システム設定)→**[Devices]**(デバイス)→**[Mouse and Touchpad]**(マウスとタッチ パッド)の順に選択します。
- **2.** オンまたはオフにするジェスチャを選択します。
- **3.** 左上隅にある**[x]**をクリックして、ウィンドウを閉じます。

#### **選択**

タッチパッド の左右のボタンは、外付けマウスの対応するボタンと同様に機能します。

### **タッチパッド ジェスチャの使用**

タッチパッド ジェスチャを使用するには、2 本の指を同時にタッチパッド上に置くか、タッチパッド の端を使用します。

**注記:** プログラムによっては、一部のタッチパッド ジェスチャに対応していない場合があります。

#### **水平スクロール**

水平スクロールは、ページや画像を上下左右に動かすときに便利です。スクロールするには、2 本の 指を少し離してタッチパッド上に置き、タッチパッド上で上下左右に動かします。

#### **エッジ スクロール**

エッジ スクロールでは、タッチパッドの端を使用してスクロールを行えます。これが選択されている 場合は、タッチパッドの右側で指を上下にスライドさせて上下方向にスクロールします。水平スク ロールが有効になっている場合は、タッチパッドの下部に沿って指を左右に動かして水平方向にスク ロールできます。

# <span id="page-23-0"></span>**5 電源の管理**

お使いのコンピューターは、バッテリ電源または外部電源で動作できます。コンピューターがバッテ リ電源でのみ動作しており、外部電源を使用してバッテリを充電することができない場合は、バッテ リ残量を監視し、節約することが重要です。

# **コンピューターのシャットダウン**

**注意:** コンピューターをシャットダウンすると、保存されていない情報は失われます。

[シャットダウン]コマンドはオペレーティング システムを含む開いているすべてのプログラムを終了 し、ディスプレイおよびコンピューターの電源を切ります。

以下の場合は、コンピューターをシャットダウンします。

- バッテリを交換したりコンピューター内部の部品に触れたりする必要がある場合
- USB ポート以外のコネクタに外付けハードウェア デバイスを接続する場合
- コンピューターを長期間使用せず、外部電源から切断する場合

コンピューターをシャットダウンするには、以下の操作を行います。

- **注記:** コンピューターがスリープまたは休止状態の場合は、シャットダウンする前にスリープまたは 休止状態を終了させる必要があります。
	- **1.** 作業中のデータを保存して、開いているすべてのプログラムを閉じます。
	- **2.** 上部パネルの右端にある**[System menu]**(システム メニュー)アイコンをクリックし、**[Power]** (電源)アイコン→**[Power Off]**(電源切断)の順に選択します。

コンピューターが応答しなくなり、上記のシャットダウン手順を使用できない場合は、以下の操作を 記載されている順に試みて緊急シャットダウンを行います。

- 電源ボタンを 5 秒程度押し続けます。
- ユーザーによる交換が可能なバッテリを搭載したコンピューターの場合は、コンピューターを外 部電源から切断してから、バッテリを取り外します。

# **電源オプションの設定**

### **省電力設定の使用**

**注記:** 休止状態省電力状態およびハイブリッド スリープ省電力状態は、一部のモデルでのみ使用可能 です。

お使いのコンピューターでは、2 つの省電力設定が出荷時に有効になっています。スリープ、および 休止状態とハイブリッド スリープのどちらかです。

スリープが開始されると、電源ランプが点滅し画面表示が消えます。作業中のデータがメモリに保存 されるため、スリープ状態を終了するときは休止状態を終了するときよりも早く作業に戻れます。コ ンピューターが長時間スリープ状態になった場合、またはスリープ状態のときにバッテリが完全な ロー バッテリ状態になった場合は、休止状態が開始されます。

<span id="page-24-0"></span>休止状態が開始されると、データがハードドライブの休止状態 ファイルに保存されて、コンピュー ターの電源が切れます。

ハイブリッド スリープが開始されると、作業中のデータを含め、コンピューターの状態がメモリと ハードドライブに同時に保存されます。ハイブリッド スリープを終了すると、コンピューターが再開 され、以前の状態が復元されます。

- **注意:** オーディオおよびビデオの劣化、再生機能の損失、または情報の損失を防ぐため、ディスクや 外付けメディア カードの読み取りまたは書き込み中にスリープ、休止状態、またはハイブリッド ス リープを開始しないでください。
- **注記:** コンピューターがスリープ、休止状態、またはハイブリッド スリープ状態の場合は、無線接続 やコンピューターの機能を実行することが一切できなくなります。

#### **スリープの開始および終了**

バッテリ電源を使用しているときも外部電源を使用しているときも操作しない状態が一定時間続い た場合に、システムがスリープを開始するよう出荷時に設定されています。

電源設定およびタイムアウトを変更するには、上部パネルの右端にある**[System menu]**(システム メ ニュー)アイコン→**[System Settings]**(システム設定)→**[Power]**(電源)アイコンの順に選択しま す。

コンピューターの電源がオンの場合、以下のどちらかの方法でスリープを開始します。

- 電源ボタンを短く押します。
- ディスプレイを閉じます。
- **注記:** これらの方法は、コンピューターがバッテリ電源で動作している場合のみ有効です。
- 上部パネルの右端にある**[System menu]**アイコンをクリックし、alt キーを押したままにして電源 アイコンを選択します。

スリープを終了するには、以下の操作を行います。

**▲** 電源ボタンを短く押します。

コンピューターがスリープを終了すると、電源ランプが点滅から点灯に変わり、作業を中断した時点 の画面に戻ります。

### **[Power](電源)アイコンの使用**

**[Power]**(電源)アイコンは[System Settings](システム設定)フォルダーにあります。**[Power]**アイコ ンを使用すると、電源設定にアクセスしたり、バッテリ充電残量を表示したり、別の電源プランを選 択したりできます。

- コンピューターがバッテリ電源で動作しているときに充電残量率を表示するには、上部パネルの 右端にある**[System menu]**(システム メニュー)アイコン→**[System Settings]**→**[Power]**アイコン の順に選択します。
- コンピューターが外部電源に接続されているときにバッテリの充電時間を表示するには、上部パ ネルの右側にある**[Battery menu]**(バッテリ メニュー)アイコンを選択します。
- 電源設定にアクセスするには、上部パネルの右端にある**[System menu]**アイコン→**[System Settings]**→**[Power]**アイコンの順に選択します。

## <span id="page-25-0"></span>**[Power Settings](電源設定)の使用**

[Power Settings](電源設定)は、コンピューターの電源の使用方法を管理するためのシステム設定の 集合です。[Power Settings]をカスタマイズして、節電したり、パフォーマンスを高めたりできます。

#### **現在の[Power Settings](電源設定)の表示**

**▲** 上部パネルの右端にある**[System menu]**(システム メニュー)アイコンをクリックし、**[System Settings]**(システム設定)→**[Power]**(電源)アイコンの順に選択します。

**注記:** 上部パネルの右端にある**[Battery menu]**(バッテリ メニュー)アイコン→**[Power Settings]** (電源設定)の順に選択して、電源設定にすばやくアクセスすることもできます。

#### **現在の[Power Settings](電源設定)の変更**

- **1.** 上部パネルの右端にある**[System menu]**(システム メニュー)アイコンをクリックし、**[System Settings]**(システム設定)→**[Power]**(電源)アイコンの順に選択します。
- **2.** 必要に応じて、**[On battery power]**(バッテリ電源を使用)および**[When plugged in]**(電源に接 続)で設定を変更します。

## **バッテリ電源での駆動**

充電済みのバッテリが装着され、外部電源に接続されていない場合、コンピューターはバッテリ電源 で動作します。充電済みのバッテリが装着され、外部電源に接続されているコンピューターから外部 電源アダプターを取り外すと、電源が自動的にバッテリ電源に切り替わり、バッテリ電源を節約する ために画面の輝度が下がります。バッテリをコンピューターに装着したままにしておくと、コン ピューターを外部電源に接続していない場合は、コンピューターがオフのときでもバッテリは徐々に 放電していきます。

コンピューターのバッテリは消耗品です。バッテリ電源での駆動時間およびバッテリの寿命は、電源 管理の設定、コンピューターで動作しているプログラム、画面の輝度、コンピューターに接続されて いる外付けデバイス、およびその他の要素によって異なります。

### **出荷時に搭載されているバッテリ(一部のモデルのみ)**

この製品のバッテリは、ユーザー自身で簡単に交換することはできません。バッテリを取り外したり 交換したりすると、保証が適用されない場合があります。バッテリが充電されなくなった場合は、HP のサポート窓口にお問い合わせください。

バッテリが寿命に達した場合、そのバッテリを一般の家庭ごみと一緒に処分しないでください。使用 済みのバッテリは、お住まいの地域の地方自治体の条例または規則に従って、正しく処分してくださ い。

バッテリの種類について詳しくは、お使いのコンピューターに付属している『セットアップ手順』ポ スター(印刷物)の「クイック セットアップ」を参照してください。

#### **ユーザーが交換可能なバッテリの取り外し(一部のモデルのみ)**

**警告!** けがや事故、および機器の故障などの安全に関する問題の発生を防ぐため、この製品を使用す る場合は、コンピューターに付属しているユーザーが交換可能なバッテリ、HP が提供する交換用バッ テリ、または HP から購入した対応するバッテリを使用してください。

**注意:** コンピューターの電源としてバッテリのみを使用しているときに、ユーザーが交換可能なその バッテリを取り外すと、情報が失われる可能性があります。バッテリを取り外す場合は、情報の損失 を防ぐため、作業中のデータを保存してからコンピューターをシャットダウンしてください。

バッテリの種類について詳しくは、お使いのコンピューターに付属している『セットアップ手順』ポ スター(印刷物)の「クイック セットアップ」を参照してください。

### <span id="page-26-0"></span>**バッテリ充電残量の表示**

<u>▲</u> 上部パネルの右端にある[Battery menu](バッテリ メニュー)アイコンをクリックします。

### **バッテリの充電**

**警告!** 航空機内でコンピューターのバッテリを充電しないでください。

バッテリは、コンピューターが外部電源(外部電源アダプター経由)または別売の電源アダプターに 接続されている間、常に充電されます。

バッテリは、コンピューターの電源が入っているかどうかにかかわらず充電されますが、電源を切っ たときの方が早く充電が完了します。

バッテリが新しいか 2 週間以上使用されていない場合、またはバッテリの温度が室温よりも高すぎた り低すぎたりする場合、充電に時間がかかることがあります。

バッテリの寿命を延ばし、バッテリ残量が正確に表示されるようにするには、以下の点に注意してく ださい。

- 新しいバッテリを充電する場合は、コンピューターの電源を入れる前にバッテリを完全に充電し てください。
- **注記:** コンピューターの電源が入っている状態でバッテリを充電すると、バッテリが完全に充電 される前に通知領域のバッテリ メーターに 100%と表示される場合があります。
- 通常の使用で完全充電時の 5%未満になるまでバッテリを放電してから充電してください。
- 1 か月以上使用していないバッテリは、単に充電を行うのではなく、バッテリ ゲージの調整を行 います。

### **バッテリでの駆動時間の最大化**

バッテリでの駆動時間を最大化するには、以下の操作を行います。

- **1.** 上部パネルにある**[Battery menu]**(バッテリ メニュー)アイコンをクリックしてから、**[Power Settings]**(電源設定)を選択します。
- **2. [On battery power:]**(バッテリ電源を使用:)で、以下の操作を行います。
	- [Suspend when inactive for] (次の時間アイドル状態が続いたらスリープする)の右側にある ドロップダウン メニューで、**[30 minutes]**(30 分)を選択します。
	- **[When power is critically low]**(電源が非常に少なくなったとき)の右側にある**[Hibernate]**(休 止状態)または**[Power off]**(電源を切断)オプションを選択します。
	- **[When the lid is closed]**(カバーを閉じたとき)の右側にある**[Suspend]**(スリープ)オプ ションを選択します。
- **3. [Close]**(閉じる)をクリックします。

## **ロー バッテリ状態への対処**

ここでは、出荷時に設定されている警告メッセージおよびシステム応答について説明します。ロー バッテリ状態の警告とシステム応答の設定は、電源設定を使用して変更できます。電源設定を使用し て設定した変更は、ランプの状態には影響しません。

#### <span id="page-27-0"></span>**ロー バッテリ状態の確認**

コンピューターの電源としてバッテリのみを使用しているときにバッテリがロー バッテリ状態また は完全なロー バッテリ状態になった場合は、以下のようになります。

スリープ状態のときは、短い時間スリープ状態になってから、システムが終了します。このと き、保存されていない情報は失われます。

#### **ロー バッテリ状態の解決**

#### **外部電源を使用できる場合のロー バッテリ状態への対処方法**

- **▲** 以下のデバイスのどちらかを接続します。
	- 外部電源アダプター
	- HP からオプション製品として購入した電源アダプター

**充電済みのバッテリを使用できる場合のロー バッテリ状態への対処方法**

- **1.** コンピューターをシャットダウンします。
- **2.** 放電したバッテリを充電済みのバッテリに交換します。
- **3.** コンピューターの電源を入れます。

#### **バッテリの節電**

- ネットワークに接続する必要がないときは無線接続とローカル エリア ネットワーク(LAN)接続 をオフにして、モデムを使用するアプリケーションを使用後すぐに終了します。
- 外部電源に接続されていない外付けデバイスのうち、使用していないものをコンピューターから 取り外します。
- 使用していない外付けメディア カードを停止するか、無効にするか、または取り出します。
- 画面の輝度を下げます。
- コンピューターを使用していないときは、スリープを開始するか、またはコンピューターを シャットダウンします。

#### **バッテリの保管**

**注意:** 故障の原因となりますので、バッテリを温度の高い場所に長時間放置しないでください。

2 週間以上コンピューターを使用せず、外部電源から切り離しておく場合は、すべてのバッテリを取 り出して別々に保管してください。

保管中のバッテリの放電を抑えるには、気温や湿度の低い場所にバッテリを保管してください。

**注記:** 保管中のバッテリは 6 か月ごとに点検する必要があります。容量が 50%未満になっている場合 は、再充電してから保管してください。

1 か月以上保管したバッテリを使用するときは、最初にバッテリ ゲージの調整を行ってください。

### <span id="page-28-0"></span>**使用済みのバッテリの処分**

**警告!** 化学薬品による火傷や発火のおそれがありますので、分解したり、壊したり、穴をあけたりし ないでください。また、バッテリの接点をショートさせたり、火や水の中に捨てたりしないでくださ い。

バッテリの処分については、『規定、安全、および環境に関するご注意』を参照してください。バッ テリは消耗品です。日本では、コンピューターの使用済みのバッテリは、お住まいの地域の地方自治 体の条例または規則に従って、正しく処分してください。

### **バッテリの交換**

コンピューターのバッテリは消耗品です。バッテリ電源での駆動時間およびバッテリの寿命は、電源 管理の設定、コンピューターで動作しているプログラム、画面の輝度、コンピューターに接続されて いる外付けデバイス、およびその他の要素によって異なります。

バッテリに関する詳細情報を表示するには、上部パネルの右端にある**[Battery menu]**(バッテリ メ ニュー)アイコンを選択します。

**注記:** 必要なときにバッテリ切れを起こさないようにするため、充電残量のインジケーターが緑が かった黄色になったら新しいバッテリを購入することをおすすめします。

# **外部電源の使用**

**注記:** 外部電源の接続について詳しくは、コンピューターに付属の『セットアップ手順』ポスターを 参照してください。

純正の外部電源アダプター、または別売のドッキング デバイスや拡張デバイスを使用してコンピュー ターが外部電源に接続されている場合、コンピューターはバッテリ電源を使用しません。

**警告!** 安全に関する問題の発生を防ぐため、コンピューターを使用する場合は、コンピューターに付 属している外部電源アダプター、HP が提供する交換用外部電源アダプター、または HP から購入した 対応する外部電源アダプターだけを使用してください。

以下のどれかの条件にあてはまる場合はコンピューターを外部電源に接続してください。

**警告!** 航空機内でバッテリを充電しないでください。

- バッテリを充電するか、バッテリ ゲージを調整する場合
- システム ソフトウェアをインストールまたは変更する場合
- ディスクに情報を書き込む場合(一部のモデルのみ)
- バックアップまたは復元を実行する場合

コンピューターを外部電源に接続すると、以下のようになります。

- バッテリの充電が開始されます。
- コンピューターの電源が入ると、上部パネルにある**[Battery menu]**(バッテリ メニュー)アイコ ンの表示が変わります。

外部電源の接続を外すと、以下のようになります。

- コンピューターの電源がバッテリに切り替わります。
- バッテリ電源を節約するために自動的に画面の輝度が下がります。

## <span id="page-29-0"></span>**外部電源アダプターのテスト**

外部電源に接続したときにコンピューターに以下の状況のどれかが見られる場合は、外部電源アダプ ターをテストします。

- コンピューターの電源が入らない。
- ディスプレイの電源が入らない。
- 電源ランプが点灯しない。

外部電源アダプターをテストするには、以下の操作を行います。

- **1.** コンピューターをシャットダウンし、外部電源アダプターおよびすべての外付けデバイスを取り 外します。
- **2.** コンピューターからバッテリを取り外します。
- **3.** 外部電源アダプターをコンピューターに接続してから、外部電源に接続します。
- **4.** コンピューターの電源を入れます。
	- 外部電源アダプター/バッテリ ランプが**点灯した**場合は、外部電源アダプターは正常に動作 しています。
	- 外部電源アダプター/バッテリ ランプが**消灯したままになっている**場合は、外部電源アダプ ターとコンピューターおよび外部電源アダプターと外部電源が、それぞれ確実に接続されて いることを確認します。
	- コンピューターと外部電源アダプターおよび外部電源アダプターと外部電源がそれぞれ確 実に接続されているにもかかわらず外部電源アダプター/バッテリ ランプが消灯したままに なっている場合は、外部電源アダプターが故障している可能性があります。

交換用外部電源アダプターを入手する方法については、HP のサポート窓口にお問い合わせください。

# <span id="page-30-0"></span>**6 情報の管理と共有**

ドライブは、デジタル ストレージ デバイスまたはソリッド ステート ドライブで、情報の保存、管理、 共有、およびアクセスを可能にします。お使いのコンピューターには内蔵ハードドライブが搭載され ており、ソフトウェアやオペレーティング システムを格納し、すべての個人用ファイルのためのスト レージも提供しています。一部のコンピューターには、CD または DVD からの読み取りまたは書き込 みができる内蔵オプティカル ドライブも搭載されています。

容量または機能を追加する場合は、オプティカル ドライブやハードドライブなどの外付けドライブ (別売)を接続するか、デジタル ストレージ カードを挿入してスマートフォンやカメラの情報をイン ポートします。コンピューターの USB(Universal Serial Bus)ポートに USB フラッシュ ドライブを接続 すると、すばやいデータ転送も可能になります。デバイスによって、コンピューターの電源を使用し て稼動するものもあれば、独自の電源を持っているものもあります。一部のデバイスには、そのデバ イスを使用する前にコンピューターにインストールする必要があるソフトウェアが付属しています。

- $\widetilde{\mathbb{E}}$  注記 : 外付け無線デバイスの接続については、<u>4 ページの「 [ネットワークへの接続](#page-11-0) 」</u>を参照してくだ さい。
- **注記:** 必要なソフトウェアやドライバー、および使用するコンピューターのコネクタの種類について 詳しくは、デバイスに付属している説明書を参照してください。

# **USB(Universal Serial Bus)デバイスの使用**

ほとんどのコンピューターには USB ポートが複数あります。これは、このような多用途インターフェ イスを使用すると、USB キーボード、マウス、外付けドライブ、プリンター、スキャナー、USB ハブ などの多種多様な外付けデバイスをコンピューターに接続できるためです。

コンピューターには、複数の種類の USB ポートがある場合があります。必ず、コンピューターに対応 するデバイスを購入してください。

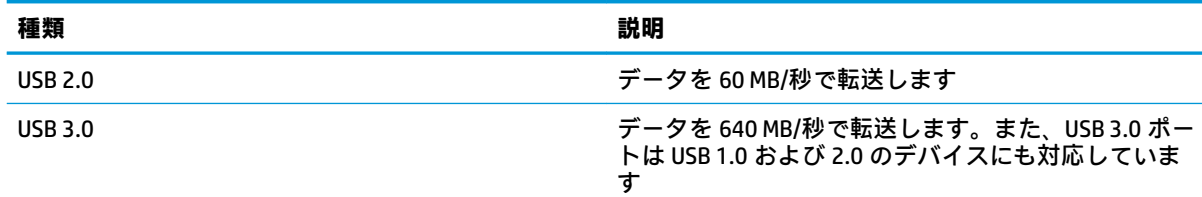

### **USB デバイスの接続**

**注意:** USB ポートの損傷を防ぐため、デバイスを接続するときは無理な力を加えないでください。

**▲** デバイスの USB ケーブルを USB ポートに接続します。

### **USB デバイスの取り外し**

**注意:** USB ポートの損傷を防ぐため、USB デバイスを取り外すときはケーブルを引っ張らないでくだ さい。

**注意:** USB デバイスを安全に取り外すには、以下の操作を行ってください。

- <span id="page-31-0"></span>**1.** USB デバイスを取り外すには、情報を保存し、デバイスに関連するすべてのプログラムを閉じま す。
- **2.** デスクトップの左側にある**[Launcher]**(ランチャー)で**[Home Folder]**(ホーム フォルダー)を選 択して、**[File Browser]**(ファイル ブラウザー)を開きます。
- **3.** [File Browser]の左側の枠内の**[Devices]**(デバイス)一覧で、デバイス名の横にある**[Eject]**(取り 出し)アイコンをクリックします。USB デバイスのアイコンが一覧から消え、そのデバイスを安 全に取り外すことができます。
- **4.** デバイスを取り外します。

# **デジタル ストレージ カードの挿入と取り出し**

デジタル ストレージ カードを挿入するには、以下の操作を行います。

- **注意:** メディア カード コネクタの損傷を防ぐため、メディア カードを挿入するときは無理な力を加 えないでください。
	- **1.** カードのラベルを上にし、コネクタをコンピューター側に向けて持ちます。
	- **2.** メディア スロットにカードを挿入し、カードがしっかりと収まるまで押し込みます。

デジタル ストレージ カードを取り出すには、以下の操作を行います。

- **注意:** 情報の損失やシステムの応答停止を防ぐため、以下の操作を行ってメディア カードを安全に取 り出します。
	- **1.** 情報を保存し、メディア カードに関連するすべてのプログラムを閉じます。
	- **2.** デスクトップの左側にある[Launcher](ランチャー)で、[Home Folder](ホーム フォルダー)か ら[File Browser](ファイル ブラウザー)を開きます。
	- **3.** [File Browser]の左側の枠内の**[Devices]**(デバイス)一覧で、メディア カード名の横にある**[Eject]** (取り出し)アイコンをクリックします。USB デバイスのアイコンが一覧から消え、そのデバイ スを安全に取り外すことができます。

**注記:** ハードウェア デバイスを安全に取り外すことができるというメッセージが表示されます。

**4.** カードをいったんスロットに押し込んで、固定を解除してから取り出します。

**注記:** カードが出てこない場合は、カードを引いてスロットから取り出します。

# **オプティカル ドライブの使用**

オプティカル ディスク ドライブは、レーザー光を使用して大量の情報を読み取ったり保存したりしま す。情報の読み取りのみができるドライブもあれば、空のディスクに情報を書き込むことができるド ライブもあります。

オプティカル ドライブの最適なパフォーマンスのために、以下のヒントを参考にしてください。

- バッテリのみを電源として使用している場合は、メディアに書き込む前にバッテリが十分に充電 されていることを確認してください。
- オプティカル ドライブ内のディスクへの書き込みが行われているときは、キーボードから入力し たり、コンピューターを移動したりしないでください。書き込み処理は振動の影響を受けやすい 動作です。
- <span id="page-32-0"></span>● ドライブのソフトウェアの最新の更新がインストールされていることを確認してください。
- 使用しているディスクが汚れている場合は、柔らかく乾いた毛羽立たない布で拭いてください。

お使いのコンピューターには、以下のディスク機能のうち 1 つまたは複数をサポートするオプティカ ル ドライブが搭載されている場合があります。

- CD:コンパクト ディスクには、オプティカル ディスク ドライブからレーザーで読み取ったデー タが格納されています。以下の CD 形式を利用できます。
	- CD-R(CD-Recordable)では、情報の読み取りおよび記録ができますが、記録可能な回数は 1 回のみです。CD-R に情報が記録されると、変更したり消去したりすることはできず、恒 久的な記録となります。
	- CD-RW(CD-Re-Writable)では、情報の読み取りおよび記録を何度でも行えます。CD の情報 は消去することが可能です。
- DVD:デジタル ビデオ ディスクは大容量のオプティカル ディスクであり、CD よりも大量の情報 を保存できます。両面 DVD には最大 17 GB のデータを保存できます。以下の DVD 形式を利用で きます。
	- DVD-R または DVD+R(共に DVD-Recordable)では、情報の読み取りおよび記録ができます が、記録可能な回数は 1 回のみです。ディスクに情報が記録されると、変更したり消去した りすることはできず、恒久的な記録となります。これらの DVD は、DVD±R ドライブで使用 できます。
	- DVD-RW または DVD+RW(共に DVD-Re-Writable)では、コンピューターが情報の読み取りお よび記録を何度でも行えます。ディスク上の情報は消去できます。これらの DVD は、DVD ±R ドライブで使用できます。

## **オプティカル ディスクの挿入**

#### **トレイ ローディング式**

- **1.** コンピューターの電源を入れます。
- **2.** ドライブのフロント パネルにあるリリース ボタンを押して、ディスク トレイが少し押し出され た状態にします。
- **3.** トレイを引き出します。
- **4.** ディスクは平らな表面に触れないように縁を持ち、ディスクのラベル面を上にしてトレイの回転 軸の上に置きます。
- **注記:** ディスク トレイが完全に開かない場合は、ディスクを注意深く傾けて回転軸の上に置い てください。
- **5.** 確実に収まるまでディスクをゆっくり押し下げます。
- **6.** ディスク トレイを閉じます。
- **注記:** ディスクの挿入後、プレーヤーの起動まで少し時間がかかりますが、これは通常の動作です。 起動するメディア プレーヤーをあらかじめ選択していない場合は、[自動再生]ダイアログ ボックスが 開き、メディア コンテンツの使用方法を選択するように要求されます。

#### **スロット ローディング式**

**注意:** スロット ローディング式オプティカル ドライブには、**8 cm** のオプティカル ディスクを挿入し ないでください。オプティカル ドライブが損傷する可能性があります。

- <span id="page-33-0"></span>**1.** コンピューターの電源を入れます。
- **2.** ディスクは平らな表面に触れないように縁を持ち、ディスクのラベル面を上にします。
- **3.** ディスクをスロット ローディング式のオプティカル ドライブにゆっくりと挿入します。

## **オプティカル ディスクの取り出し**

#### **トレイ ローディング式**

ディスクを取り出す方法は 2 通りあり、ディスク トレイが通常の操作で開く場合と開かない場合に よって異なります。

#### **ディスク トレイが正常に開く場合**

- **1.** ドライブのフロント パネルにあるリリース ボタンを押してディスク トレイを開き、トレイを ゆっくりと完全に引き出します。
- **2.** 回転軸をそっと押さえながらディスクの端を持ち上げて、トレイからディスクを取り出します。 ディスクは縁を持ち、平らな表面に触れないようにしてください。

**注記:** トレイが完全に開かない場合は、ディスクを注意深く傾けて取り出してください。

**3.** ディスク トレイを閉じ、取り出したディスクを保護ケースに入れます。

#### **ディスク トレイが正常に開かない場合**

- **1.** ドライブのフロント パネルにある手動での取り出し用の穴にクリップの端を差し込みます。
- **2.** クリップをゆっくり押し込み、トレイが開いたら、トレイを完全に引き出します。
- **3.** 回転軸をそっと押さえながらディスクの端を持ち上げて、トレイからディスクを取り出します。 ディスクは縁を持ち、平らな表面に触れないようにしてください。

**注記:** トレイが完全に開かない場合は、ディスクを注意深く傾けて取り出してください。

**4.** ディスク トレイを閉じ、取り出したディスクを保護ケースに入れます。

#### **スロット ローディング式**

- **1.** ドライブの横にあるリリース ボタンを押します。
- **2.** ディスクの縁を持ち、平らな表面に触れないようにして、ディスクを取り出します。
- **3.** 取り出したディスクを保護ケースに入れます。

# <span id="page-34-0"></span>**7 コンピューターのメンテナンス**

# **プログラムおよびドライバーの更新**

プログラムおよびドライバーを定期的に最新バージョンへ更新することをおすすめします。更新に よって問題が解決し、コンピューターで新しい機能やオプションを使用できるようになります。テク ノロジーは常に変化しているため、プログラムやドライバーを更新するとお使いのコンピューターで 最新のテクノロジーを実行できます。たとえば、古いグラフィックス コンポーネントは最新のゲーム ソフトウェアで正しく動作しない場合があります。最新のドライバーがないと、お手持ちの装置を最 大限に活用できません。

HP プログラムおよびドライバーの最新バージョンをダウンロードするには、 <https://support.hp.com/jp-ja/> を参照してください。HP の Web サイトでは、更新プログラムが使用可能 になったときに自動的に通知を受け取るように登録することもできます。

Ubuntu の無料自動更新を受け取るようにコンピューターを設定するには、以下の操作を行います。

- **1.** 上部パネルの右端にある**[About this computer]**(このコンピューターについて)をクリックしま す。**[Install updates]**(更新プログラムをインストール)をクリックして、お使いのコンピュー ターで使用できる更新プログラムがあるかどうかを確認します。
- 2. [Update Manager](アップデート マネージャー)ウィンドウで**[Check]**(確認)ボタンを選択し て、新しいソフトウェア更新プログラムがあるかどうかを確認します。
- **3.** インストールする各更新プログラムの横にあるボックスにチェックを入れて、**[Install Updates]**ボ タンを選択します。
- **4.** 更新プログラムがインストールされたら、**[Close]**(閉じる)をクリックします。
- **注記:** ソフトウェア更新プログラムの設定を変更するには、[Update Manager]ウィンドウの下部 にある**[Settings]** (設定) ボタンを選択します。

## **コンピューターの清掃**

お使いのコンピューターを安全に清掃するには、以下の製品を使用します。

- 濃度が 0.3%までのジメチル ベンジル塩化アンモニウム(使い捨てシートなど、これらのシート はさまざまなブランドで販売されています)
- ノンアルコールのガラス用クリーナー
- 低刺激性の液体石けん
- 乾いたマイクロファイバーのクリーニング クロスまたはセーム皮 (油分を含まない、静電気防止 布)
- ||静電気防止クリーニング シート
- **注意:** コンピューターに修復できない傷が付いてしまう可能性があるため、強力なクリーニング溶剤 は使用しないでください。クリーニング製品がコンピューターに対して安全かどうかわからない場 合は、製品にアルコール、アセトン、塩化アンモニウム、塩化メチレン、炭化水素などが含まれてい ないかどうか確認します。

ペーパー タオルなどの繊維素材を使用すると、コンピューターに傷が付く可能性があります。時間が たつにつれて、ほこりの粒子や洗浄剤がその傷の中に入り込んでしまう場合があります。

## <span id="page-35-0"></span>**清掃手順**

お使いのコンピューターを安全に清掃するため、このセクションの手順に沿って作業をしてくださ い。

- **警告!** 感電やコンポーネントの損傷を防ぐため、電源が入っているときにコンピューターを清掃しな いでください。
	- **1.** コンピューターをシャットダウンします。
	- **2.** 外部電源アダプターを取り外します。
	- **3.** すべての外付けデバイスを取り外します。
- **注意:** 内部コンポーネントへの損傷を防ぐため、コンピューターに洗浄剤や液体を直接吹きかけない でください。表面から流れ落ちた液体によって、内部のコンポーネントに回復できない損傷を与える 可能性があります。

#### **ディスプレイの清掃(オールインワンまたはノートブック コンピューター)**

ディスプレイは、ノンアルコールのガラス用クリーナーで湿らせた柔らかい布でやさしく拭いてくだ さい。ディスプレイを閉じる前に、ディスプレイが乾いていることを確認してください。

#### **側面またはカバーの清掃**

側面またはカバーを清掃するには、上記のどれかの洗浄液で湿らせた、柔らかいマイクロファイバー のクロスまたはセーム皮を使用するか、条件に合った使い捨てシートを使用してください。

**注記:** コンピューターのカバーを清掃する場合は、ごみやほこりを除去するため、円を描くように拭 いてください。

#### **タッチパッド、キーボード、またはマウスの清掃**

- **警告!** 感電や内部コンポーネントの損傷を防ぐため、掃除機のアタッチメントを使用してキーボード を清掃しないでください。キーボードの表面に、掃除機からのごみくずが落ちてくることがありま す。
- **注意:** 内部のコンポーネントへの損傷を防ぐため、キーとキーの間にクリーナーなどの液体が垂れな いようにしてください。
	- タッチパッド、キーボード、またはマウスを清掃するには、上記のどれかの洗浄液で湿らせた、 柔らかいマイクロファイバーのクロスまたはセーム皮を使用するか、条件に合った使い捨てシー トを使用してください。
	- キーが固まらないようにするため、また、キーボードからごみや糸くず、細かいほこりを取り除 くには、コンピューターの清掃用のブロアー(圧縮空気入りの缶)などを使用してください。

## **コンピューターの持ち運びまたは送付**

コンピューターを持ち運んだり発送したりする必要がある場合は、装置を安全に保持するために以下 の点を参考にしてください。

- お使いのコンピューターを持ち運んだり荷物として送ったりする場合は、以下の手順で準備を行 います。
	- 外付けドライブ等に情報をバックアップします。
	- すべてのディスクおよびすべての外付けメディア カード類をコンピューターから取り外し ます。
- 28 第7章 コンピューターのメンテナンス
- すべての外付けデバイスを、必要に応じてそれぞれの電源を切ってから取り外します。
- ドライブ ベイからドライブを取り外す前に、ドライブからすべてのメディアを取り出して ください。
- **注意:** ドライブの発送、保管、持ち運びなどを行う前に、この作業を実行してください。 これにより、コンピューターやドライブの損傷、または情報の損失を防止できます。
- コンピューターをシャットダウンします。
- バックアップはコンピューターとは別に保管します。
- 飛行機に乗る場合などは、コンピューターを手荷物として持ち運び、他の荷物と一緒に預けない でください。
- **注意:** ドライブを磁気に近づけないようにしてください。磁気を発するセキュリティ装置には、 空港の金属探知器や金属探知棒が含まれます。空港のベルト コンベアなど機内持ち込み手荷物 をチェックするセキュリティ装置は、磁気ではなく X 線を使用してチェックを行うので、ドライ ブには影響しません。
- 機内でコンピューターを使用する場合は、機内のアナウンスを聞いて、コンピューターの使用が 許可されている時間を確認してください。機内でのコンピューターの使用を許可するかどうか は航空会社の判断に委ねられます。
- バッテリの取り外しが可能なモデルをお使いの場合、外部電源に接続しないまま 2 週間以上コン ピューターを使用しないときは、バッテリを取り外して保管してください。
- コンピューターまたはドライブを荷物として送る場合は、緩衝材で適切に梱包し、梱包箱の表面 に「コワレモノ―取り扱い注意」と明記してください。
- コンピューターに無線デバイスが搭載されている場合、コンピューター自体または無線デバイス の使用が制限されることがあります。たとえば、航空機内、病院内、爆発物付近、および危険区 域内です。特定の機器の使用に適用される規定が不明な場合は、コンピューターの電源を入れる 前に、使用可能かどうかを確認して許可を得てください。
- コンピューターを持って国外に移動する場合は、以下のことを行ってください。
	- 行き先の国または地域のコンピューターに関する通関手続きを確認してください。
	- 滞在する国または地域に適応した電源コードを、滞在する国または地域の HP 製品販売店で 購入してください。電圧、周波数、およびプラグの構成は地域によって異なります。
		- **警告!** 感電、火災、および装置の損傷などを防ぐため、コンピューターを外部電源に接続 するときに、家電製品用に販売されている電圧コンバーターは使用しないでください。

# <span id="page-37-0"></span>**8 コンピューターと情報の保護**

# **コンピューターの保護**

**注記:** セキュリティ ソリューションは、抑止効果を発揮することを目的として設計されていますが、 ソフトウェアによる攻撃、またはコンピューターの盗難や誤った取り扱いを完全に防ぐものではあり ません。

お使いのコンピューターが備えているセキュリティ機能で、コンピューター自体、個人情報、および データをさまざまなリスクから保護できます。コンピューターの使用方法によって、必要なセキュリ ティ機能が決まります。

セキュリティ機能には、オペレーティング システムに付属しているものもあります。その他のセキュ リティ機能は、以下の表のとおりです。これらのセキュリティ機能のほとんどは、セットアップ ユー ティリティで設定できます。

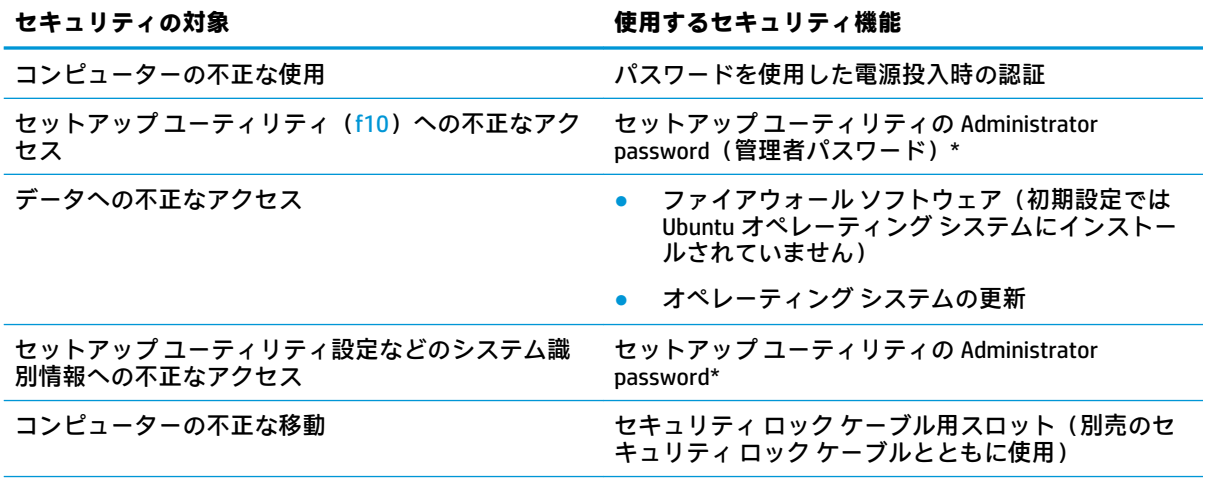

\* セットアップ ユーティリティは、コンピューターの電源投入時または再起動時に f10 キーを押してアクセス するユーティリティです。セットアップ ユーティリティを使用するときは、コンピューターのキーを使用して 移動したり選択したりします。

# **パスワードの使用**

パスワードとは、お使いのコンピューターの情報を保護するために選択する文字列です。情報へのア クセスの制御方法に応じてさまざまな種類のパスワードを選択できます。パスワードは、オペレー ティング システム、およびコンピューターにプリインストールされているセットアップ ユーティリ ティで設定できます。

**注記:** コンピューターがロックされないように、パスワードはすべて書き留め、他人の目にふれない 安全な場所に保管してください。

## <span id="page-38-0"></span>**オペレーティング システムでのパスワードの設定**

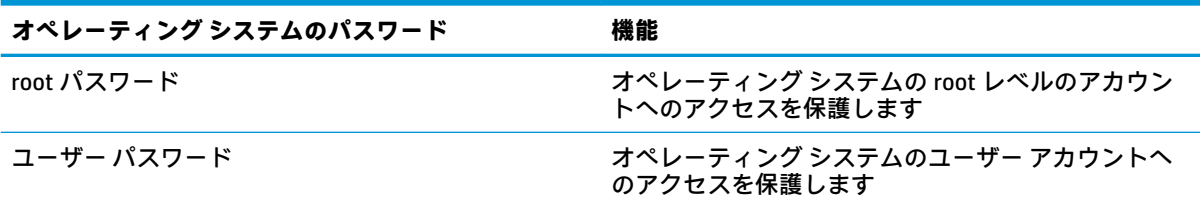

## **セットアップ ユーティリティ(BIOS)および[HP Computer Setup]でのパスワー ドの設定**

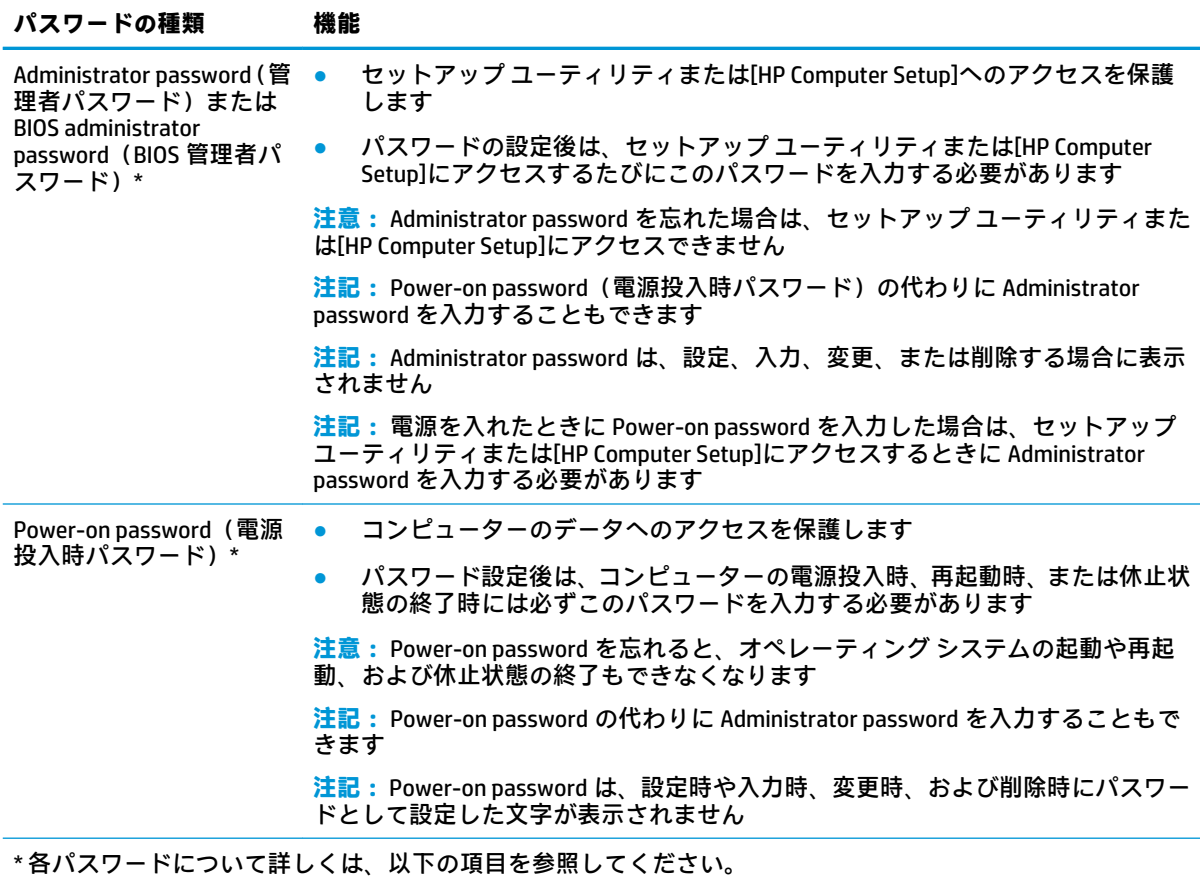

#### **Administrator password(管理者パスワード)の管理**

パスワードを設定、変更、および削除するには、以下の操作を行います。

- **1.** コンピューターの電源を入れるか再起動した後すぐに esc キーを押し、次に f10 キーを押して セットアップ ユーティリティ(BIOS)または[HP Computer Setup]を起動します。[Startup Menu] (スタートアップ メニュー)が表示されたら f10 キーを押します。
- 2. [Security] (セキュリティ) キーを押し、画面の説明に沿って操作します。

変更、保存した内容は、次回コンピューターを起動したときに有効になります。

#### <span id="page-39-0"></span>**Administrator password (管理者パスワード) の入力**

**[Enter Password]**(パスワードの入力)画面が表示されたら、Administrator password を入力して enter キーを押します。3 回続けて間違えて入力した場合は、コンピューターを再起動し、入力しなおして ください。

#### **Power-on password(電源投入時パスワード)の管理**

パスワードを設定、変更、および削除するには、以下の操作を行います。

- **1.** コンピューターの電源を入れるか再起動した後すぐに esc キーを押し、次に f10 キーを押して セットアップ ユーティリティ(BIOS)または[HP Computer Setup]を起動します。[Startup Menu] (スタートアップ メニュー)が表示されたら f10 キーを押します。
- **2.** 矢印キーを使用して**[Security]**(セキュリティ)→**[Set Power-On Password]**(電源投入時パスワー ドの設定)の順に選択し、enter キーを押します。
	- Power-on password を設定するには、**[Enter New Password]** (新しいパスワードの入力) およ び**[Confirm New Password]**(新しいパスワードの確認)フィールドにパスワードを入力し、 enter キーを押します。
	- Power-on password を変更するには**[Enter Current Password]**(現在のパスワードの入力) フィールドに現在のパスワードを入力し、**[Enter New Password]**および**[Confirm New Password]**フィールドに新しいパスワードを入力し、enter キーを押します。
	- Power-on password を削除するには、**[Enter Current Password]**フィールドに現在のパスワー ドを入力し、enter キーを 4 回押します。
- **3.** 変更を保存してセットアップ ユーティリティを終了するには、矢印キーを使用して**[Exit]**(終了) →**[Exit Saving Changes]**(変更を保存して終了)の順に選択します。

変更、保存した内容は、次回コンピューターを起動したときに有効になります。

#### **Power-on password (電源投入時パスワード)の入力**

**[Enter Password]**(パスワードの入力)画面が表示されたらパスワードを入力して enter キーを押しま す。3 回続けて間違えて入力した場合は、コンピューターを再起動し、入力しなおしてください。

# **インターネット セキュリティ ソフトウェアの使用**

コンピューターで電子メールを使用するとき、またはネットワークやインターネットにアクセスする ときは、コンピューターがコンピューター ウィルス、スパイウェア、およびその他のオンラインの脅 威にさらされる可能性があります。お使いのコンピューターを保護するために、ウィルス対策および ファイアウォール機能を含むインターネット セキュリティ ソフトウェアをインストールできます。 新しく発見されたウィルスおよびその他のセキュリティ リスクからコンピューターを保護するには、 セキュリティ ソフトウェアを最新の状態にしておく必要があります。ソフトウェアを別途購入して、 お使いのコンピューターを保護することを強くおすすめします。

### **ウィルス対策ソフトウェアの使用**

コンピューター ウィルスに感染すると、プログラム、ユーティリティ、オペレーティング システムな どが使用できなくなったり、正常に動作しなくなったりすることがあります。ウィルス対策ソフト ウェアを使用すれば、ほとんどのウィルスを検出および駆除することができ、通常、ウィルスの被害 にあった箇所を修復することもできます。

## <span id="page-40-0"></span>**ファイアウォール ソフトウェアの使用**

ファイアウォールは、システムやネットワークへの不正なアクセスを防ぐように設計されています。 Ubuntu オペレーティング システムは、どのポートも開かれていない状態で出荷されます。そのため、 基本のオペレーティング システムにファイアウォール ユーティリティは含まれていません。ただし、 デスクトップの左側の**[Launcher]**(ランチャー)にある[Ubuntu Software Center](Ubuntu ソフトウェ ア センター)を使用して、無料の Ubuntu ファイアウォール ユーティリティである[Gufw]をダウン ロードできます。

[Gufw]をインストールするには、以下の操作を行います。

- **1.** デスクトップの左側にある**[Launcher]**で、**[Ubuntu Software Center]**フォルダーをクリックします。
- **2.** 検索バーに「Gufw」と入力し、enter キーを押します。
- **3. [Firewall Configuration]**(ファイアウォール構成)アイコンをダブルクリックして、**[Install]**(イ ンストール)ボタンを選択します。
- **4.** 画面の説明に沿って操作します。

[Gufw]のインストール後にファイアウォールの設定を表示または変更するには、以下の操作を行いま す。

**1.** デスクトップの左側にある**[Launcher]**で**[Ubuntu Software Center]**を選択してから、**[Gufw]**を選択 します。

**注記:** [Gufw]にアクセスするときに、root パスワードの入力を求められます。

**2.** 画面の説明に沿って操作します。

**注記:** 特定の状況下では、ファイアウォールがインターネット ゲームへのアクセスをブロックした り、ネットワーク上のプリンターやファイルの共有に干渉したり、許可されている電子メールの添付 ファイルをブロックしたりすることがあります。問題を一時的に解決するには、ファイアウォールを 無効にして目的のタスクを実行した後で、ファイアウォールをすぐに再度有効にします。問題を恒久 的に解決するには、ファイアウォールを再設定する必要があります。

# **無線ネットワークの保護**

無線ネットワークをセットアップする場合、常にセキュリティ機能を有効にします。詳しくは、 6 [ページの](#page-13-0) 無線 LAN の保護 を参照してください。

# **ソフトウェア アプリケーションおよび情報のバックアップ**

ソフトウェア アプリケーションおよび情報を定期的にバックアップして、ウィルスからの攻撃や、ソ フトウェアまたはハードウェアの障害によって、アプリケーションおよび情報が恒久的に失われた り、損傷を受けたりしないように保護します。詳しくは、39 ページの「 [バックアップおよび復元](#page-46-0) 」 を参照してください。

# **別売のセキュリティ ロック ケーブルの使用**

別売のセキュリティ ロック ケーブルに抑止効果はありますが、コンピューターの誤った取り扱いや盗 難を完全に防ぐものではありません。セキュリティ ロック ケーブルは、盗難をより確実に防止するた めに、完全なセキュリティ ソリューションの一部として実施すべきいくつかの方法のうちの 1 つにす ぎません。

- **.** 固定された物体にセキュリティ ロック ケーブルを巻きつけます。
- **.** 鍵をセキュリティ ロック ケーブルに差し込みます。
- **.** セキュリティ ロック ケーブルをコンピューターのセキュリティ ロック ケーブル用スロットに 差し込み、鍵をかけます。
- **.** 鍵を抜き、安全な場所に保管します。

# <span id="page-42-0"></span>**9 セットアップ ユーティリティ(BIOS)およ び[HP PC Hardware Diagnostics](UEFI)の 使用**

BIOS(Basic Input/Output System)とも呼ばれるセットアップ ユーティリティは、システム上のすべて の入出力デバイス(ディスク ドライブ、ディスプレイ、キーボード、マウス、プリンターなど)間で 行われる通信を制御します。セットアップ ユーティリティを使用すると、取り付ける周辺機器の種 類、コンピューターの起動順序、およびシステム メモリと拡張メモリの容量を設定できます。

**注記:** セットアップ ユーティリティで設定変更を行う場合は、細心の注意を払ってください。設定を 誤ると、コンピューターが正しく動作しなくなる可能性があります。

# **セットアップ ユーティリティの開始**

**▲** コンピューターの電源を入れるか再起動した後すぐに esc キーを押します。[Startup Menu](ス タートアップ メニュー)が表示されたら f10 キーを押します。

# **セットアップ ユーティリティの使用**

## **セットアップ ユーティリティの言語の変更**

- **1.** セットアップ ユーティリティを開始します。
- **2.** 矢印キーを使用して**[System Configuration]**(システム コンフィギュレーション)→**[Language]** (言語)の順に選択し、enter キーを押します。
- **3.** 矢印キーを使用して言語を選択し、enter キーを押します。
- **4.** 選択した言語を確認するメッセージが表示されたら、enter キーを押します。
- **5.** 変更を保存してセットアップ ユーティリティを終了するには、矢印キーを使用して**[Exit]**(終了) →**[Exit Saving Changes]**(変更を保存して終了)の順に選択し、enter キーを押します。

変更はすぐに有効になります。

#### **セットアップ ユーティリティでの移動および選択**

セットアップ ユーティリティではタッチパッドはサポートされません。移動および選択は、キーを押 して行います。

- メニューまたはメニュー項目を選択するには、矢印キーを使用します。
- 一覧から項目を選択したり、有効/無効などのフィールドを切り替えたりするには、それぞれ矢 印キーを使用したり、f5 キーおよび f6 キーを使用したりします。
- 項目を選択するには、enter キーを押します。
- <span id="page-43-0"></span>● テキスト ボックスを閉じるか、またはメニュー表示に戻るには、esc キーを押します。
- セットアップ ユーティリティの起動中にその他の操作や選択項目の情報を表示するには、f1 キーを押します。

### **システム情報の表示**

- **1.** セットアップ ユーティリティを開始します。
- **2. [Main]**(メイン)メニューを選択します。システム時刻および日付などのシステム情報およびコ ンピューターの識別情報が表示されます。
- **3.** 設定を変更しないでセットアップ ユーティリティを終了するには、以下の操作を行います。
	- 矢印キーを使用して**[Exit]**(終了)→**[Ignore Changes and Exit]**(変更を無視して終了)の順 に選択し、enter キーを押します。

または

● 矢印キーを使用して**[Exit]**→**[Exit Discarding Changes]**(変更を保存しないで終了)の順に選 択します。**[Yes]**(はい)をクリックして、enter キーを押します。

### **セットアップ ユーティリティでの工場出荷時設定の復元**

- **1.** セットアップ ユーティリティを開始します。
- **2.** 矢印キーを使用して**[Exit]**(終了)→**[Load Setup Defaults]**(初期設定値をロードする)の順に選 択し、enter キーを押します。
- **3.** セットアップの確認が表示されたら、enter キーを押します。
- **4.** 変更を保存してセットアップ ユーティリティを終了するには、矢印キーを使用して**[Exit]**→**[Exit Saving Changes]**(変更を保存して終了)の順に選択し、enter キーを押します。

セットアップ ユーティリティの工場出荷時設定は、次回コンピューターを起動したときに有効になり ます。

**注記:** 工場出荷時設定に戻しても、パスワード、セキュリティ、および言語の設定は変更されませ ん。

### **セットアップ ユーティリティの終了**

現在のセッションからの変更内容を保存して、セットアップ ユーティリティを終了するには、以 下の操作を行います。

セットアップ ユーティリティのメニューが表示されていない場合は、esc キーを押して、メ ニュー画面に戻ります。次に、矢印キーを使用して**[Exit]**(終了)→**[Exit Saving Changes]**(変更 を保存して終了)の順に選択し、enter キーを押します。

- 現在のセッションからの変更内容を保存しないで、セットアップ ユーティリティを終了するに は、以下の操作を行います。
	- 矢印キーを使用して**[Exit]**→**[Ignore Changes and Exit]**(変更を無視して終了)の順に選択し、 enter キーを押します。

または

– 矢印キーを使用して**[Exit]**→**[Exit Discarding Changes]**(変更を保存しないで終了)の順に選 択します。**[Yes]**(はい)をクリックして、enter キーを押します。

# <span id="page-44-0"></span>**[HP PC Hardware Diagnostics](UEFI)の使用**

[HP PC Hardware Diagnostics] (HP PC ハードウェア診断) は UEFI (Unified Extensible Firmware Interface) であり、診断テストを実行して、コンピューターのハードウェアが正常に動作しているかどうかを確 認できます。このツールはオペレーティング システムの外で実行されるため、オペレーティング シス テムまたはその他のソフトウェア コンポーネントが原因で発生する可能性のある問題からハード ウェア障害を分離できます。

[HP PC Hardware Diagnostics](UEFI)を起動するには、以下の操作を行います。

- **1.** コンピューターの電源を入れるか再起動し、すばやく esc キーを押してから f2 キーを押します。 BIOS は、以下の順序で 2 か所の診断ツールを検索します。
	- **a.** 接続されている USB ドライブ
		- **注記:**[HP PC Hardware Diagnostics](UEFI)ツールを USB ドライブにダウンロードするには、 37 ページの [HP PC Hardware Diagnostics](UEFI)の USB デバイスへのダウンロード を参照 してください。
	- **b.** BIOS
- **2.** 診断ツールが開いたら、キーボードの矢印キーを使用して実行する診断テストの種類を選択し、 画面に表示される説明に沿って操作します。

**注記:** 診断テストを停止する必要がある場合は、esc キーを押します。

### **[HP PC Hardware Diagnostics](UEFI)の USB デバイスへのダウンロード**

 $\widetilde{\mathbb{F}}$  注記:[HP PC Hardware Diagnostics](UEFI)は.exe ファイルのみが提供されているため、Windows ® コ ンピューターを使用して、[HP UEFI Support Environment](HP UEFI サポート環境)をダウンロードおよ び構築する必要があります。

[HP PC Hardware Diagnostics](UEFI)を USB デバイスにダウンロードするには、以下の 2 つの方法があ ります。

**方法 1:**[HP PC Hardware Diagnostics]のホームページで、最新バージョンの UEFI を入手する

- **1.** HP の Web サイト[、http://www8.hp.com/jp/ja/campaigns/hpsupportassistant/pc-diags.html](http://www8.hp.com/jp/ja/campaigns/hpsupportassistant/pc-diags.html) にアクセ スします。
- **2. [HP PC Hardware Diagnostics 2-in-1 USB メモリ]**セクションの**[ダウンロード(2-in-1 USB メモリ v.x.x.x)]**(「x.x.x」はバージョン番号)リンク→**[保存]**の順に選択して USB デバイスに保存しま す。

**方法 2:**[ドライバー&ダウンロード]ページで、特定の製品向けの以前または最新のバージョンの UEFI をダウンロードする

- **1.** HP の Web サイト[、http://www.hp.com/jp/](http://www.hp.com/jp/) にアクセスします。
- **2.** ページの上部にある**[サポート]**にマウス カーソルを合わせ、**[ドライバーのダウンロード]**を選択 します。
- **3.** テキスト ボックスにシリアル番号を入力し、**[送信]**を選択します。

または

**[検出を開始]**をクリックして、お使いの製品が自動検出されるようにします。

**注記: [製品の自動検出を行う]**で製品を自動検出させるには、自動検出プログラムの最新版また は追加ファイルをインストールする必要がある場合があります。

- **4.** お使いのコンピューターのモデルを選択し、オペレーティング システムを選択します。
- **5. [診断]**セクションで、**[HP UEFI Support Environment]**(HP UEFI サポート環境)を選択します。 または

**[ダウンロードを開始する]**→**[保存]**の順に選択して USB デバイスに保存します。

# <span id="page-46-0"></span>**10 バックアップおよび復元**

障害が発生した後にシステムの復元を実行すると、最後にバックアップを行ったときの状態に復元さ れます。その後も、新しいソフトウェアやデータ ファイルの追加に応じて定期的にシステムをバック アップし、適切な新しいバックアップを作成しておくようにしてください。

# **復元イメージの作成**

[Recovery Media Creator]を使用して、コンピューターを工場出荷時の状態に修復または復元できます。 DVD±RW オプティカル ドライブを使用して、復元イメージの DVD を作成できます。USB デバイスに 復元イメージを作成することもできます。

**注意:** 復元機能を使用すると、ハードドライブの内容が完全に消去され、ハードドライブが再フォー マットされます。コンピューター上に作成したすべてのファイルおよびインストールしたすべての ソフトウェアが完全に削除されます。工場出荷時にインストールされていた初期状態のオペレー ティング システム、プログラム、およびドライバーは、リカバリ ツールによって再インストールされ ます。工場出荷時にインストールされていなかったソフトウェア、ドライバー、および更新プログラ ムは、手動でインストールする必要があります。データ ファイルおよび個人用ファイルはバックアッ プから復元する必要があります。

**注記:** システム障害が発生した場合に備えて、復元イメージを作成しておくことをおすすめします。

## **DVD への復元イメージの作成**

[Recovery Media Creator]または復元作成ソフトウェアを使用して、空の書き込み可能な DVD(DVD-R ま たは DVD+R)を使用してシステム復元ディスクのセットを作成できます。復元用 DVD は非常に重要な ものであるため、信頼できる製造元による、空の DVD+R ディスクを使用することをおすすめします。 復元イメージに使用可能な空の DVD+R ディスクは、最大 3 枚準備することをおすすめします。2 枚以 上のディスクを使用する場合は、作成した順に各ディスクに番号を付けます。ディスクに番号を付け ておけば、コンピューターを工場出荷時の状態に復元する必要がある場合に、正しい順序でディスク を使用できます。

[Recovery Media Creator]を使用して復元用 DVD を作成するには、以下の操作を行います。

- **1.** 上部パネルの左端にある**[Dash Home]**(ダッシュ ホーム)アイコンをクリックし、検索ボックス に「recovery」と入力します。**[Recovery Media Creator]**を選択します。
- **2. [Please choose media type]**(メディアの種類を選択)ウィンドウで、**[DVD]**アイコンを選択しま す。
- **3.** 画面の説明に沿って操作します。

復元作成ソフトウェアを使用して復元用 DVD を作成するには、以下の操作を行います。

- **1.** 上部パネルの右端にある**[System menu]**(システム メニュー)アイコンをクリックしてから、 **[System Settings]**(システム設定)→**[Backup]**(バックアップ)の順に選択します。
- **2.** ウィンドウの左側にあるパネルで**[Storage]**(ストレージ)を選択してから、**[Backup Location]** (バックアップの場所)の横にある下向き矢印を選択し、[Local Folder](ローカル フォルダー) →**[Choose Folder]** (フォルダーを選択) ボタンの順に選択します。ウィンドウの左側にあるパネ ルで DVD を選択して、**[OK]**を選択します。
- <span id="page-47-0"></span>**3.** ウィンドウの左側にあるパネルで**[Overview]**(概要)を選択して、**[Backup Now]**(今すぐバック アップ)を選択します。
- **4.** 画面の説明に沿って操作します。

### **USB デバイスへの復元イメージの作成**

**注記:** この手順を開始する前に、外部電源がコンピューターに接続されていることを確認してくださ い。

[Recovery Media Creator]または復元作成ソフトウェアを使用して、USB デバイスにシステム復元イメー ジを作成できます。作成手順を開始する前に、ストレージ デバイスに十分な空き領域があることを確 認してください。ほとんどのモデルでは、USB デバイスに少なくとも 4 GB の空き領域が必要になりま す。ただし、お使いのコンピューターにインストールされているドライバーおよびソフトウェアに よっては、4 GB を少し超える領域が必要になる場合があります。**最適な処理を行うため、8 GB 以上の 領域がある USB デバイスを使用することをおすすめします。**

**重要:** この手順を開始する前に、忘れずに USB デバイスをコンピューターの USB ポートに挿入して ください。

[Recovery Media Creator]を使用して復元用 USB デバイスを作成するには、以下の操作を行います。

- **1.** 上部パネルの左端にある**[Dash Home]**(ダッシュ ホーム)アイコンをクリックし、検索ボックス に「recovery」と入力します。**[Recovery Media Creator]**を選択します。
- **2. [Please choose media type]**(メディアの種類を選択)ウィンドウで、**[USB]**アイコンを選択しま す。
- **3.** 画面の説明に沿って操作します。

復元作成ソフトウェアを使用して復元用 USB デバイスを作成するには、以下の操作を行います。

- **1.** 上部パネルの右端にある**[System menu]**(システム メニュー)アイコンをクリックしてから、 **[System Settings]**(システム設定)→**[Backup]**(バックアップ)の順に選択します。
- **2.** ウィンドウの左側にあるパネルで**[Storage]**(ストレージ)を選択してから、**[Backup Location]** (バックアップの場所)の横にある下向き矢印を選択し、[Local Folder](ローカル フォルダー) →**[Choose Folder]** (フォルダーを選択) ボタンの順に選択します。ウィンドウの左側にあるパネ ルで USB デバイスを選択して、**[OK]**を選択します。
- **3.** ウィンドウの左側にあるパネルで**[Overview]**(概要)を選択して、**[Backup Now]**(今すぐバック アップ)を選択します。
- **4.** 画面の説明に沿って操作します。

### **工場出荷時状態への復元**

**注記:** この手順を開始する前に、外部電源がコンピューターに接続されていることを確認してくださ い。

DVD または USB デバイスの復元イメージを使用してコンピューターを工場出荷時の状態に復元する には、以下の操作を行います。

- **1.** 可能であれば、すべての個人用ファイルをバックアップします。
- **2.** コンピューターをシャットダウンします。
- **3.** 1 枚目の復元用 DVD が挿入されているか、または USB デバイスがコンピューターに接続されてい ることを確認します。
- <span id="page-48-0"></span>**4.** コンピューターを再起動します。
- **5.** システムが起動したら、f9 キーを押してブート デバイス選択画面を表示し、復元イメージを含 むデバイスを選択します。
- **6. [Restore entire hard drive]**(ハードドライブ全体を復元)をクリックしてから、**[Continue]**(続 行)を選択します。
- **7.** 画面の説明に沿って操作します。
- **注記:** コンピューターを起動できず、システム復元ディスクを作成していなかった場合は、**Ubuntu オペレーティング システム**の DVD を購入してオペレーティング システムを再インストールする必要 があります。詳しくは、製品に付属の小冊子『サービスおよびサポートを受けるには』を参照してく ださい。日本以外の国や地域については、『Worldwide Telephone Numbers』(英語版)を参照してくだ さい。

# **データ ファイルのバックアップ**

[Deja Dup]復元ツールを使用して、データ ファイルをバックアップできます。

データ ファイルを定期的なスケジュールでバックアップし、新しいバックアップを作成する必要があ ります。情報は、別売の外付けドライブ、ネットワーク ドライブ、またはディスクに手動でバック アップできます。以下のようなときに、データを必ずバックアップしてください。

- 定期的にスケジュールされた時刻
- コンピューターを修復または復元する前
- ハードウェアまたはソフトウェアを追加/変更する前

[Deja Dup]復元ツールを使用してホーム ディレクトリ内のファイルをバックアップするには、以下の 操作を行います。

- **注記:** 情報をバックアップする前に、バックアップ ファイルの保存先を指定したことを確認してくだ さい。
	- **1.** 上部パネルの右端にある**[System menu]**(システム メニュー)アイコンをクリックしてから、 **[System Settings](システム設定)→[Backup](バックアップ)アイコンの順に選択します。**
	- **2.** ウィンドウの左側にあるパネルで**[Folders]**(フォルダー)を選択し、**[Folders to back up]**(バッ クアップするフォルダー)でバックアップするフォルダーを選択します。
	- **3.** ウィンドウの左側にあるパネルで**[Storage]**(ストレージ)を選択し、**[Backup Location]**(バック アップの場所)の横にある下向き矢印を選択して、ドロップダウン リストからバックアップの保 存先を選択します。
	- **4.** ウィンドウの左側にあるパネルで**[Overview]**(概要)を選択して、**[Backup Now]**(今すぐバック アップ)を選択します。

**注記:** さまざまな企業が提供するクラウド ストレージ サービスにバックアップすることもできます。 それらのサービスを使用すると、低料金でバックアップを保管できます。バックアップを簡単に外部 の安全な環境に保管できるため、クラウド サービスを利用することをおすすめします。

# <span id="page-49-0"></span>**データ ファイルの復元**

[Deja Dup]復元ツールを使用して、データ ファイルを復元できます。

**注記:** この手順を開始する前に、外部電源がコンピューターに接続されていることを確認してくださ い。

バックアップ ファイルからデータを復元するには、以下の操作を行います。

- **1.** 上部パネルの右端にある**[System menu]**(システム メニュー)アイコンをクリックしてから、 **[System Settings](システム設定)→[Backup](バックアップ)アイコンの順に選択します。**
- **2. [Restore]**(復元)をクリックし、バックアップ ファイルの場所およびフォルダー名を選択してか ら、**[Forward]**(次へ)を選択します。
- **3. [Restore from When?]**(次の日付に復元)で、復元するファイルの日付を選択して、**[Forward]**を 選択します。
- **4.** 場所およびファイルの復元先フォルダーを選択して、**[Forward]**を選択します。
- **5.** 画面の説明に沿って操作します。
- **6. [Restore]**をクリックして、ファイルの復元を開始します。操作をキャンセルする場合は、**[Cancel]** (キャンセル)を選択します。

# <span id="page-50-0"></span>**11 サポート**

# **HP のサポート窓口へのお問い合わせ**

**注記:** 『Ubuntu Desktop Guide』(Ubuntu デスクトップ ガイド)を表示するには、f1 キーを押します。

このユーザー ガイドまたは『Ubuntu Desktop Guide』で提供されている情報で問題に対処できない場合 は、HP のサポート窓口にお問い合わせください。日本でのサポートについては、 <http://www.hp.com/jp/contact/>を参照してください。日本以外の国や地域でのサポートについては、 [http://welcome.hp.com/country/us/en/wwcontact\\_us.html](http://welcome.hp.com/country/us/en/wwcontact_us.html) (英語サイト)から該当する国や地域、また は言語を選択してください。

ここでは、以下のことを行うことができます。

- HP のサービス担当者とオンラインでチャットする
- **注記:** ご希望の言語がチャット サポートに対応していない場合は、英語でのサポートをご利用 ください。
- HP のサポート窓口に電子メールで問い合わせる
- HP のサポート窓口の電話番号を調べる
- HP のサービス センターを探す

# <span id="page-51-0"></span>**ラベル**

コンピューターに貼付されているラベルには、システムの問題を解決するために問い合わせたり、コ ンピューターを日本国外で使用したりするときに必要な基本情報が記載されています。

- **重要:** このセクションで説明するラベルは、お使いのコンピューターのモデルによってコンピュー ターの裏面、バッテリ ベイ内、または底面カバーの下のどこかに貼付されています。
	- サービス ラベル:お使いのコンピューターを識別するための重要な情報が記載されています。サ ポートにお問い合わせになる場合はシリアル番号が必要です。さらに、製品番号またはモデル番 号を求められる可能性があります。お問い合わせになる前に、これらの番号を確認しておいてく ださい。

サービス ラベルは、下に示す例のどちらかのような外観です。お使いのコンピューターのサービ ス ラベルに近い図を参照してください。

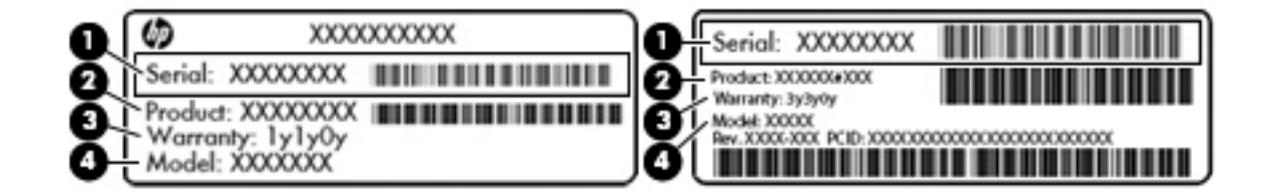

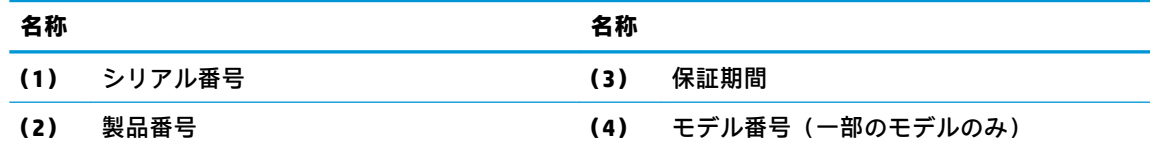

- 規定ラベル:コンピューターの規定に関する情報が記載されています。
- 無線認定/認証ラベル:無線デバイスに関する情報と、認定各国または各地域の認定マークが記 載されています。

# <span id="page-52-0"></span>**12 仕様**

# **入力電源**

ここで説明する電源の情報は、お使いのコンピューターを国外で使用する場合に役立ちます。

コンピューターは、AC 電源または DC 電源から供給される DC 電力で動作します。AC 電源は 100~ 240V (50/60 Hz) の定格に適合している必要があります。コンピューターは単独の DC 電源で動作し ますが、コンピューターの電力供給には、このコンピューター用に HP から提供および認可されてい る外部 AC 電源アダプターまたは DC 電源のみを使用する必要があります。

お使いのコンピューターは、以下の仕様の DC 電力で動作します。動作電圧と電流はプラットフォー ムによって異なります。

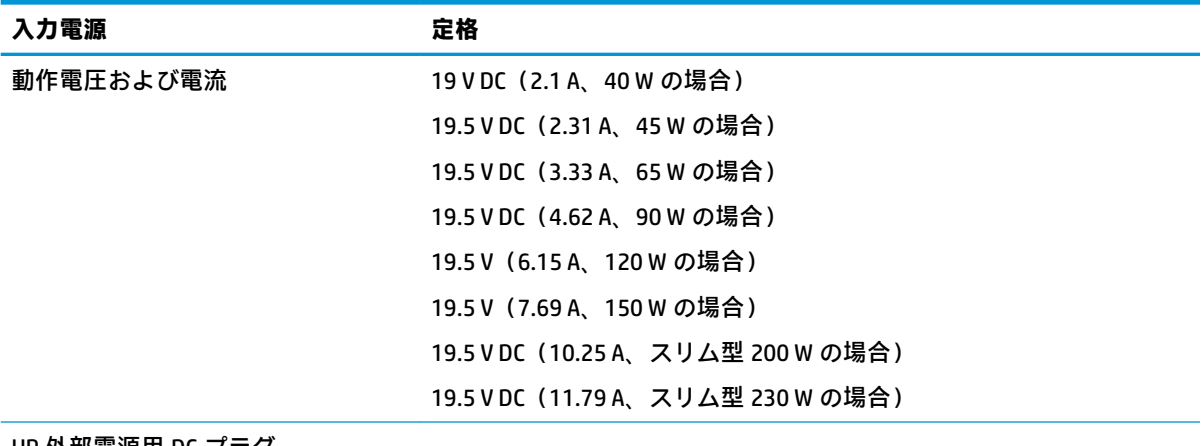

HP 外部電源用 DC プラグ

**注記:** この製品は、最低充電量 240 V rms 以下の相対電圧によるノルウェーの IT 電源システム用に設 計されています。

**注記:** コンピューターの動作電圧および動作電流は、システムの規定ラベルに記載されています。

# <span id="page-53-0"></span>**動作環境**

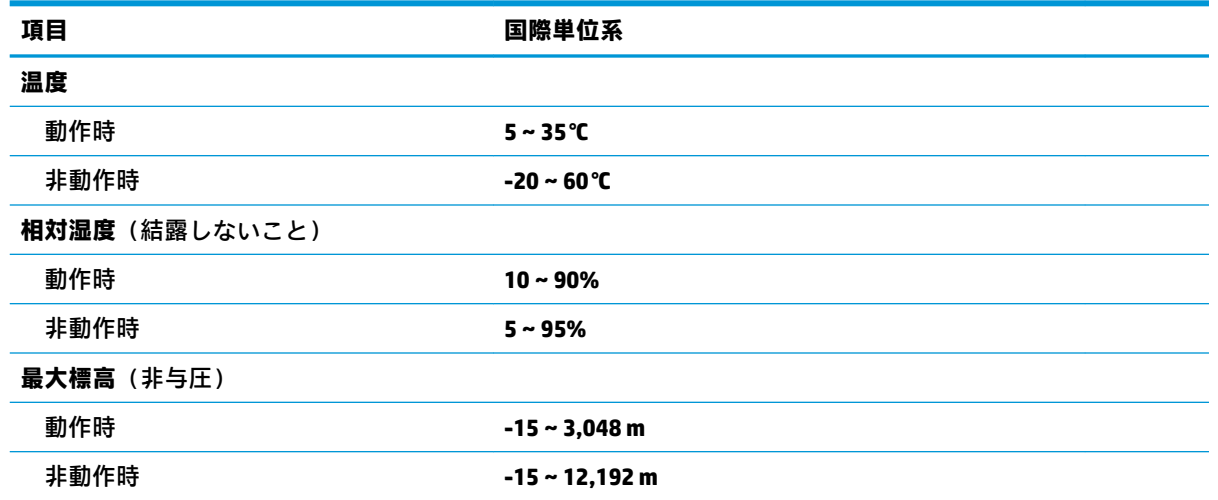

# <span id="page-54-0"></span>**13 静電気対策**

静電気の放電は、じゅうたんの上を歩いてから金属製のドアノブに触れたときなど、2 つのものが接 触したときに発生します。

人間の指など、導電体からの静電気の放電によって、システム ボードなどのデバイスが損傷したり、 耐用年数が短くなったりすることがあります。静電気に弱い部品を取り扱う前に、以下で説明する方 法のどれかで身体にたまった静電気を放電してください。

- 部品などの取り外しまたは取り付けの手順で、コンピューターから電源コードを取り外すように 指示されている場合は、正しくアース(接地)してから電源コードを取り外し、その後カバーを 外すなどの作業を行います。
- 部品は、コンピューターに取り付ける直前まで静電気防止用のケースに入れておきます。
- ピン、リード線、および回路には触れないようにします。電子部品に触れる回数をなるべく少な くします。
- 磁気を帯びていない道具を使用します。
- 部品を取り扱う前に、塗装されていない金属面に触れるなどして、静電気を放電します。
- 取り外した部品は、静電気防止用のケースに入れておきます。

静電気についての詳しい情報、または部品の取り外しや取り付けに関するサポートが必要な場合は、 HP のサポート窓口にお問い合わせください。

# <span id="page-55-0"></span>**14 ユーザー サポート**

HP は、単体で、または適切な補助ツールや支援技術と組み合わせることにより、お身体の不自由な方 にもお使いいただけるような製品やサービスを設計、製造、販売しています。

# **サポートされている支援技術**

HP 製品は、さまざまなオペレーティング システム支援技術に対応しており、また、その他の支援技 術と組み合わせて機能するようにも設定できます。支援機能に関してより詳しい情報を確認するに は、お使いのデバイスの検索機能を使用してください。

**注記:** 特定の支援技術製品について詳しくは、その製品のサポート窓口にお問い合わせください。

# **HP のサポート窓口へのお問い合わせ**

**注記:** 『Ubuntu Desktop Guide』(Ubuntu デスクトップ ガイド)を表示するには、f1 キーを押します。

このユーザー ガイドまたは『Ubuntu Desktop Guide』で提供されている情報で問題に対処できない場合 は、HP のサポート窓口にお問い合わせください。日本でのサポートについては、 <http://www.hp.com/jp/contact/>を参照してください。日本以外の国や地域でのサポートについては、 [http://welcome.hp.com/country/us/en/wwcontact\\_us.html](http://welcome.hp.com/country/us/en/wwcontact_us.html) (英語サイト)から該当する国や地域、また は言語を選択してください。

# <span id="page-56-0"></span>**索引**

**A** Administrator password(管理者パス ワード) 管理 [31](#page-38-0) 作成 [31](#page-38-0) 入力 [32](#page-39-0) Administrator password の管理 [31](#page-38-0)

#### **B**

Bluetooth デバイス [4](#page-11-0), [7](#page-14-0) ラベル [44](#page-51-0)

#### **D**

**DisplayPort** 接続 [11](#page-18-0)

#### **H**

HDMI オーディオの設定 [12](#page-19-0) HDMI 出力端子 接続 [12](#page-19-0) HD 対応デバイス、接続 [12](#page-19-0) HP PC Hardware Diagnostics(UEFI) 使用 [37](#page-44-0) ダウンロード [37](#page-44-0) [HP Wireless Assistant]ソフトウェ ア [4](#page-11-0)

#### **P**

Power-on password (電源投入時パ スワード) 管理 [32](#page-39-0) 作成 [32](#page-39-0) 入力 [32](#page-39-0) Power-on password (電源投入時パ スワード)の入力 [32](#page-39-0)

#### **U**

USB ケーブル、接続 [23](#page-30-0) USB デバイス 接続 [23](#page-30-0) 説明 [23](#page-30-0) 取り外し [23](#page-30-0) USB ハブ [23](#page-30-0)

**V** VGA コネクタ、接続 [10](#page-17-0) **W**

Web カメラ [9](#page-16-0)

#### **あ**

アイコン ネットワーク [4](#page-11-0) 無線 [4](#page-11-0) 有線ネットワーク [4](#page-11-0)

#### **い**

インターネット セキュリティ ソフ トウェア、使用 [32](#page-39-0) インターネット接続のセットアッ プ [6](#page-13-0)

**う** ウィルス対策ソフトウェア、使 用 [32](#page-39-0)

#### **お**

オーディオ機能 HDMI 用の設定 [12](#page-19-0) 確認 [10](#page-17-0) オプティカル ディスク 挿入 [25](#page-32-0) 取り出し [26](#page-33-0) オペレーティング システム [16](#page-23-0) パスワードの設定 [31](#page-38-0) 温度 [20](#page-27-0)

#### **か**

書き込み可能メディア [17](#page-24-0) 確認、オーディオ機能 [10](#page-17-0) 完全なロー バッテリ状態 [20](#page-27-0) 管理 Power-on passwrd (電源投入時 パスワード) [32](#page-39-0)

### **き**

企業無線 LAN への接続 [7](#page-14-0)

### 規定情報 規定ラベル [44](#page-51-0) 無線認定/認証ラベル [44](#page-51-0) 休止状態 完全なロー バッテリ状態での 開始 [20](#page-27-0)

**け** ケーブル

DisplayPort [11](#page-18-0) HDMI [12](#page-19-0) USB [23](#page-30-0) VGA [11](#page-18-0)

### **こ**

公共無線 LAN への接続 [7](#page-14-0) 工場出荷時設定、復元 [36](#page-43-0) コネクタ DisplayPort [11](#page-18-0) VGA [10](#page-17-0) 外付けモニター [10](#page-17-0) コンピューター 運搬 [28](#page-35-0) エンターテインメント機能 [1](#page-8-0) 清掃 [27](#page-34-0) 電源切断 [16](#page-23-0) 手入れ [27](#page-34-0) 持ち運び [20,](#page-27-0) [28](#page-35-0), [44](#page-51-0)

**さ**

サービス ラベル 位置 [44](#page-51-0) 最適な使用方法 [1](#page-8-0)

#### **し**

システム情報 表示 [36](#page-43-0) システムの応答停止 [16](#page-23-0) シャットダウン [16](#page-23-0) 出力端子 HDMI [12](#page-19-0) 初期設定、復元 [36](#page-43-0) シリアル番号 [44](#page-51-0) シリアル番号、コンピューター [44](#page-51-0)

#### **す**

スクロール タッチパッド ジェス チャ [15](#page-22-0) スリープ 開始 [17](#page-24-0) 終了 [17](#page-24-0) スロット ローディング式オプティ カル ドライブ [25](#page-32-0)

#### **せ**

静電気対策 [47](#page-54-0) 製品名および製品番号、コンピュー ター [44](#page-51-0) セキュリティ 無線 [6](#page-13-0) セキュリティ ロック ケーブル、接 続 [33](#page-40-0) 接続 別売のセキュリティ ロック ケーブル [33](#page-40-0) セットアップ ユーティリティ 移動 [35](#page-42-0) 起動 [35](#page-42-0) 言語の変更 [35](#page-42-0) システム情報の表示 [36](#page-43-0) 終了 [36](#page-43-0) 初期設定の復元 [36](#page-43-0) 選択 [35](#page-42-0) パスワードの設定 [31](#page-38-0) 節約、電力 [20](#page-27-0)

#### **そ**

外付けモニター コネクタ [10](#page-17-0) ソフトウェアと情報のバックアッ プ [33](#page-40-0)

#### **た**

タッチパッド 使用 [15](#page-22-0) タッチパッド ジェスチャ [15](#page-22-0) スクロール [15](#page-22-0)

### **て**

電力、節約 [20](#page-27-0)

#### **と**

動画 [10](#page-17-0) 動作環境 [46](#page-53-0) ドライブ メディア [17](#page-24-0) トレイ ローディング式オプティカ ル ドライブ [25](#page-32-0)

**に** 入力 Administrator password (管理者 パスワード) [32](#page-39-0) 入力電源 [45](#page-52-0)

**ね** ネットワーク接続アイコン [4](#page-11-0)

#### **は**

パスワード オペレーティング システムで の設定 [31](#page-38-0) セットアップ ユーティリティ での設定 [31](#page-38-0) バックアップ [39](#page-46-0) バッテリ 温度 [20](#page-27-0) 充電 [19](#page-26-0) 寿命 [19](#page-26-0) 処分 [21](#page-28-0) 節電 [20](#page-27-0) 電源 [18](#page-25-0) 保管 [20](#page-27-0) ロー バッテリ状態 [19](#page-26-0) ハブ [23](#page-30-0)

### **ほ**

保管、バッテリ [20](#page-27-0)

### **ま**

マウス、外付け オプションの設定 [13](#page-20-0)

### **む**

無線 LAN デバイス [5,](#page-12-0) [44](#page-51-0) 無線 LAN のセットアップ [6](#page-13-0) 無線 LAN への接続 [7](#page-14-0) 無線 LAN ラベル [44](#page-51-0) 無線アイコン [4](#page-11-0) 無線コントロール [HP Wireless Assistant]ソフト ウェア [4](#page-11-0) オペレーティング システム [4](#page-11-0) ボタン [4](#page-11-0) 無線認定/認証ラベル [44](#page-51-0) 無線ネットワーク(無線 LAN) 企業無線 LAN への接続 [7](#page-14-0) 公共無線 LAN への接続 [7](#page-14-0) 使用 [5](#page-12-0) セキュリティ [6](#page-13-0)

接続 [7](#page-14-0) 動作範囲 [7](#page-14-0) 必要な機器 [6](#page-13-0) 保護 [33](#page-40-0) 無線ボタン [4](#page-11-0) 無線ランプ [4](#page-11-0)

### **め**

メディア カード 挿入 [24](#page-31-0) 取り出し [24](#page-31-0)

### **ゆ**

ユーザー サポート [48](#page-55-0)

### **よ**

読み取り可能メディア [17](#page-24-0)

### **ら**

ラベル Bluetooth [44](#page-51-0) 規定 [44](#page-51-0) サービス [44](#page-51-0) シリアル番号 [44](#page-51-0) 無線 LAN [44](#page-51-0) 無線認定/認証 [44](#page-51-0)

## **り**

- 裏面 [44](#page-51-0)
- **ろ**

#### ロー バッテリ状態 [19](#page-26-0)